# **ZENMUSE L2**

## Instrukcja obsługi

 $\boxed{v1.0}$  2023.10

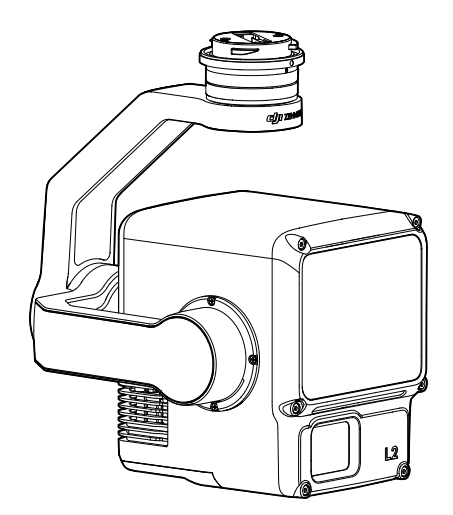

Niniejszy dokument jest chroniony prawami autorskimi producenta DJI i wszelkie prawa są zastrzeżone. Jeżeli producent DJI nie zezwoli inaczej, użytkownik nie może wykorzystywać ani zezwalać innym na wykorzystywanie dokumentu lub dowolnej jego części poprzez powielanie, przekazywanie lub sprzedaż dokumentu. Użytkownicy powinni odnosić się do tego dokumentu i jego treści wyłącznie jako instrukcji obsługi DJI. Dokument nie powinien być wykorzystywany do innych celów.

#### **Wyszukiwanie słów kluczowych**

Szukaj słów kluczowych, takich jak "akumulator" i "instalacja", aby znaleźć odpowiedni temat. Jeśli do czytania tego dokumentu używasz programu Adobe Acrobat Reader, naciśnij Ctrl+F w systemie Windows lub Command+F w systemie Mac, aby rozpocząć wyszukiwanie.

#### **Nawigowanie do rozdziału**

Naciśnij rozdział w spisie treści, aby natychmiast się tam przenieść.

#### **Drukowanie**

Dokument ten można drukować w wysokiej rozdzielczości.

### **Korzystanie z instrukcji**

#### **Legenda**

∧ Ważne Wskazówki

#### **Filmy instruktażowe**

Przejdź pod poniższy adres lub zeskanuj kod QR, aby wyświetlić filmy instruktażowe, które przedstawiają bezpieczny sposób korzystania z produktu.

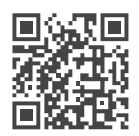

https://enterprise.dji.com/zenmuse-l2/video

#### **Ostrzeżenia**

1. Ten produkt jest urządzeniem o precyzyjnym działaniu. Nie należy go upuszczać i należy zachować ostrożność podczas obsługi.

2. Nie należy narażać skanera LiDAR na działanie silnych źródeł energii, takich jak laser lub inny używany skaner LiDAR. W przeciwnym razie technologia LiDAR może zostać trwale uszkodzona.

3. Jeśli wymagane są bardzo dokładne dane z chmury punktów, nie należy używać kamery L2 w warunkach słabej widoczności, takich jak mgła lub deszcz. W przeciwnym razie zasięg wykrywania może zostać zmniejszony, co może prowadzić do zakłóceń w chmurze punktów. Więcej informacji można znaleźć w rozdziale "Użytkowanie skanera LiDAR".

4. Nie należy dotykać soczewki optycznej kamery L2. Kurz i plamy na soczewce optycznej mogą negatywnie wpłynąć na wydajność. Do prawidłowego czyszczenia soczewki należy używać sprężonego powietrza lub wilgotnej ściereczki do obiektywów. Więcej informacji na temat czyszczenia optyki można znaleźć w sekcji Przechowywanie, transport i konserwacja.

5. Nie należy dotykać powierzchni obiektywu ręką. Należy uważać, aby nie zarysować powierzchni soczewki ostrymi przedmiotami. W przeciwnym razie jakość zdjęć może ulec pogorszeniu. Powierzchnię soczewki kamery należy czyścić miękką, suchą i czystą ściereczką. Nie używaj środków zawierających alkohol, benzen, rozcieńczalniki, inne substancje łatwopalne lub detergenty alkaliczne do czyszczenia lub konserwacji kamery mapującej RGB.

6. Gdy produkt nie jest używany, należy przechowywać go w pudełku zabezpieczającym i w razie potrzeby wymieniać opakowanie ze środkiem osuszającym, aby zapobiec zaparowaniu obiektywów z powodu nadmiernej wilgotności otoczenia. Jeśli obiektywy zaparują, para wodna zazwyczaj ulatnia się po krótkiej chwili od momentu włączenia urządzenia. Wskazane jest przechowywanie produktu w środowisku o wilgotności względnej poniżej 40% i temperaturze w zakresie od 15° do 25° C (59° do 77° F).

7. Nie należy umieszczać produktu w bezpośrednim świetle słonecznym, w miejscach o słabej wentylacji lub w pobliżu źródła ciepła, takiego jak grzejnik.

8. Nie należy wielokrotnie włączać ani wyłączać produktu. Po wyłączeniu należy odczekać co najmniej 30 sekund przed ponownym włączeniem. W przeciwnym razie wpłynie to na żywotność produktu.

9. W kontrolowanych warunkach laboratoryjnych produkt uzyskuje stopień zabezpieczenia IP54 zgodnie z normą IEC 60529. Stopień zabezpieczenia nie jest stały i może ulec zmniejszeniu w dłuższym okresie czasu.

10. Upewnij się, że na powierzchni lub w porcie gimbala nie znajduje się ciecz.

11. Upewnij się, że gimbal jest bezpiecznie zamontowany na dronie, a pokrywa gniazda karty microSD jest prawidłowo zamknięta.

12. Przed otwarciem pokrywy gniazda karty microSD upewnij się, że powierzchnia gimbala jest sucha.

13. Nie należy wyciągać ani wkładać karty microSD podczas robienia zdjęć lub nagrywania filmów.

### **Spis treści**

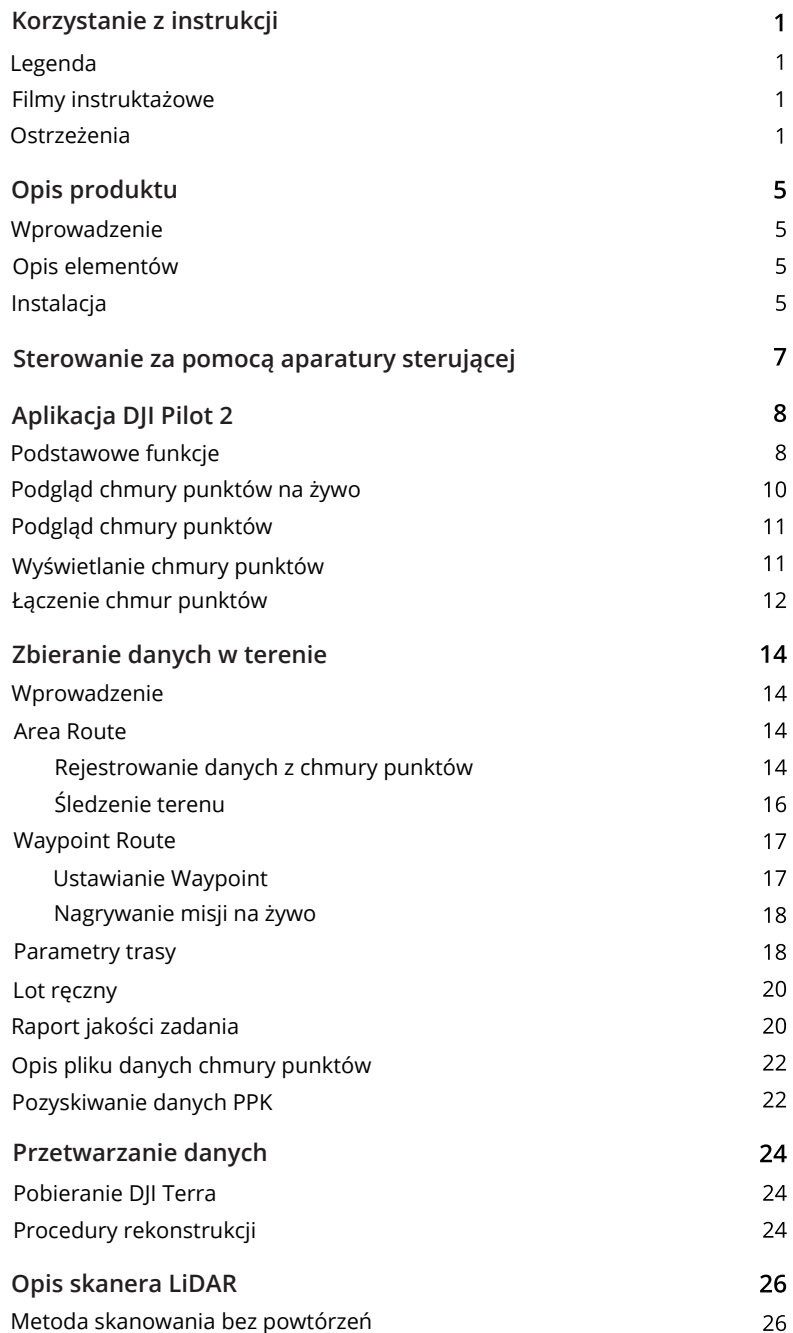

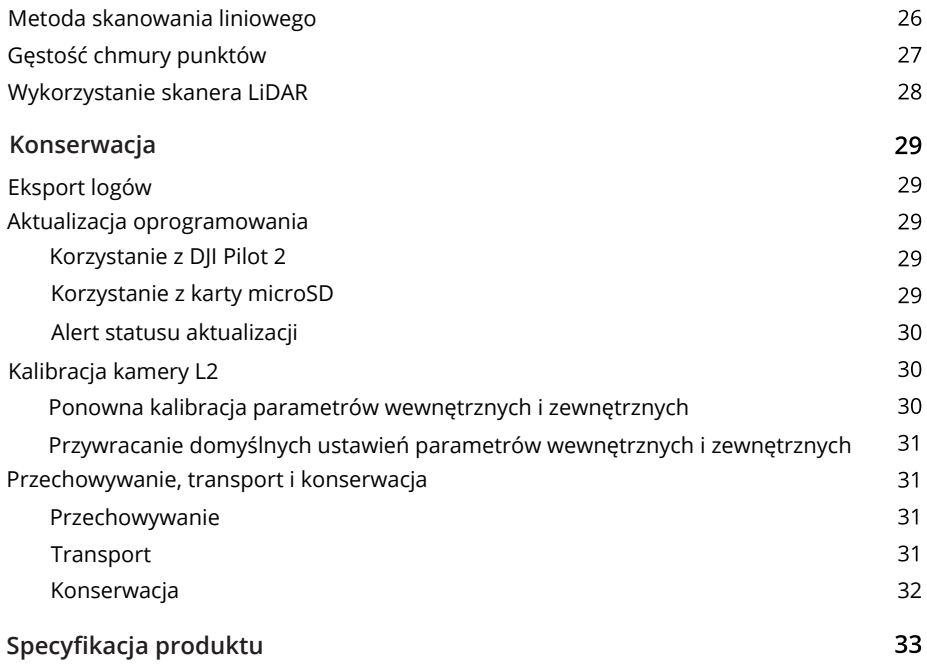

### **Opis produktu**

#### **Wprowadzenie**

ZENMUSE™ L2 wykorzystuje moduł skanera LiDAR, bardzo dokładną jednostkę IMU i kamerę do mapowania RGB na 3-osiowym stabilizowanym gimbalu, który może być używany z określonymi kompatybilnymi dronami DJI™. Dzięki funkcji podglądu chmury punktów na żywo, użytkownicy mogą szybko wyświetlić efekt chmury punktów 3D w aplikacji DJI PILOT™ 2. W połączeniu z DJI TERRA™, urządzenie oferuje kompleksowe rozwiązanie, które generuje dane wyjściowe chmury punktów i wyodrębnia punkty terenu w celu wygenerowania wyników DEM, które skutecznie tworzą bardzo dokładnie zrekonstruowane modele złożonych struktur.

#### **Opis elementów**

- 1. Złącze gimbala
- 2. Silnik Pan
- 3. Silnik Roll
- 4. Silnik Tilt
- 5. Gniazdo kart microSD
- 6. Kamera mapująca RGB
- 7. Skaner LiDAR

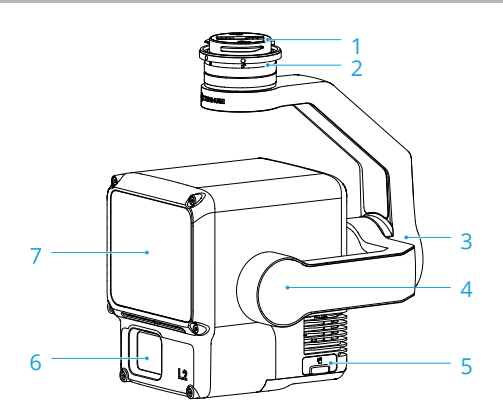

#### **Instalacja**

Kamerę L2 można zamontować na dronie MATRICE™ 300 RTK (wymaga DJI RC Plus) lub Matrice 350 RTK.

1. Zdejmij osłonę gimbala i pokrywę obiektywu.

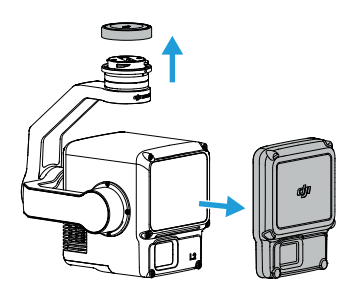

2. Naciśnij przycisk na dronie służący do odłączania gimbala i kamery. Obróć i zdejmij osłonę gimbala na dronie.

3. Wyrównaj białą kropkę na gimbalu z czerwoną kropką na dronie i zamontuj gimbal.

4. Obróć blokadę gimbala do pozycji zablokowanej, wyrównując czerwone kropki.

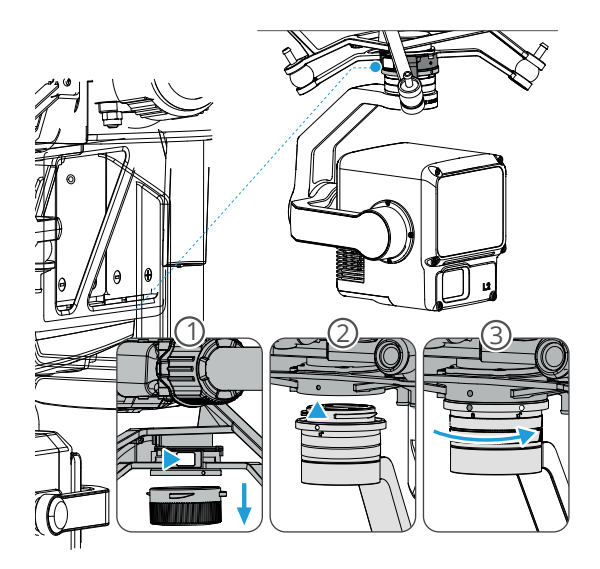

- Aby zapewnić dokładność mapowania, upewnij się, że kamera L2 jest zamontowana na pojedynczym złączu gimbala skierowanym w dół, z kablem podłączonym do prawego portu USB-C (gdy jest skierowana w stronę drona).

- Upewnij się, że złącze gimbala w dronie jest prawidłowo ustawione podczas montażu. W przeciwnym razie nie będzie można zamontować kamery L2.

- Kamerę L2 należy zdejmować wyłącznie po wyłączeniu drona.

- Zdejmij kamerę L2, naciskając przycisk na dronie, aby odłączyć gimbala i kamerę. - Upewnij się, że osłona gniazda karty microSD jest zamknięta, aby zapobiec przedostawaniu się kurzu lub wilgoci podczas użytkowania lub transportu.

- Aby uniknąć poparzeń, nie należy dotykać obudowy kamery i optyki podczas włączania.

- Odłącz gimbal od drona podczas transportu lub przechowywania. W przeciwnym razie żywotność amortyzatorów może ulec skróceniu lub nawet uszkodzeniu.

### **Sterowanie za pomocą aparatury sterującej**

Za pomocą przycisków na aparaturze sterującej DJI RC Plus, użytkownicy mogą przełączać tryby wyświetlania pomiędzy chmurą punktów a podglądem na żywo w jasnych warunkach oświetleniowych, podglądać efekt chmury punktów oraz sterować gimbalem i kamerą.

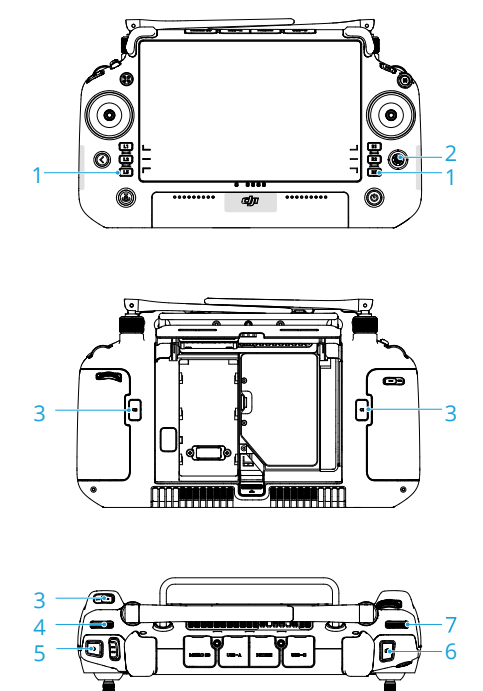

1. Przyciski L1/L2/L3/R1/R2/R3

Przejdź do podglądu kamery w aplikacji DJI Pilot 2, aby wyświetlać określone funkcje tych przycisków. Szczegółowe informacje można znaleźć w sekcji aplikacji DJI Pilot 2.

2. Przycisk 5D

Wyświetla i dostosowuje funkcje przycisku 5D w aplikacji DJI Pilot 2.

3. Konfigurowalne przyciski C1/C2/C3

Dostosuj funkcję tych przycisków w aplikacji DJI Pilot 2.

4. Lewe pokrętło

Regulacja nachylenia gimbala.

5. Przycisk nagrywania

Naciśnij raz, aby rozpocząć lub zatrzymać nagrywanie.

6. Przycisk ostrości/migawki

Naciśnij przycisk do połowy, aby ustawić autofokus i do końca, aby zrobić zdjęcie.

7. Prawe pokrętło

Regulacja obrotu gimbala.

### **Aplikacja DJI Pilot 2**

W aplikacji DJI Pilot 2 użytkownik może wykonać zadanie lotu lub skorzystać z trybu ręcznego, aby zarejestrować dane chmury punktów. Po wykonaniu zadania lotu użytkownik może wyświetlić podgląd modeli 3D, a nawet połączyć modele pochodzące z wielu zadań lotu.

#### **Podstawowe funkcje**

W podglądzie kamery ekran dotykowy może wyświetlać podgląd na żywo i umożliwia profesjonalne konfiguracje fotograficzne.

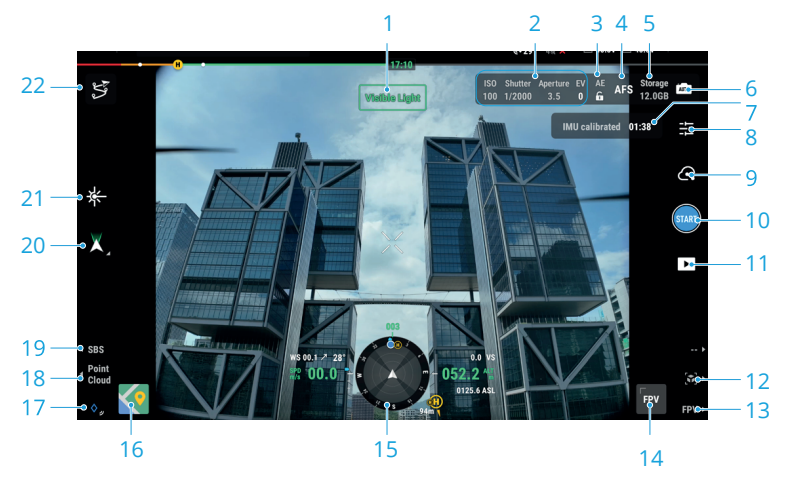

1. Typ wyświetlania

Wyświetla bieżący typ kamery, w tym podgląd w warunkach jasnego oświetlenia, podgląd LiDAR i podgląd z boku.

2. Parametry kamery

Wyświetla bieżące parametry kamery.

3. Blokada automatycznej ekspozycji

Naciśnij, aby zablokować bieżącą wartość ekspozycji.

4. Tryb ostrości

Naciśnij, aby przełączać między MF (ręczne ustawianie ostrości), AFC (ciągły autofokus) i AFS (pojedynczy autofokus).

5. Informacje o pamięci

Wyświetla dostępną pojemność karty microSD.

6. Ustawienia ekspozycji

Kamera L2 obsługuje tryby ekspozycji Auto, S, A i M. Wyświetlane są ustawienia ekspozycji EV, blokady AE, ISO, migawki i inne. EV, blokada AE, ISO, migawka i inne parametry mogą być odpowiednio skonfigurowane w różnych trybach ekspozycji. 7. Status kalibracji IMU

Naciśnij Calibrate (kalibruj), aby wykonać kalibrację IMU w celu dostosowania systemu nawigacji inercyjnej skanera LiDAR i zwiększenia dokładności rekonstrukcji danych.

Lot kalibracyjny należy wykonać zarówno na początku, jak i na końcu lotu. Upewnij się, że w promieniu 30 m od punktu początkowego i końcowego nie ma żadnych przeszkód.

8. Ustawienia kamery

Naciśnij, aby przejść do ustawień zdjęć i wideo. Ustawienia mogą się różnić w zależności od trybu nagrywania.

 $\cdot$  Funkcja Dewarping jest domyślnie wyłączona. Użytkownicy mogą nacisnąć  $\frac{r_{\rm L}}{r_{\rm L}}$  > Dewarping w ustawieniach kamery, aby włączyć tę funkcję w celu wyeliminowania lub zmniejszenia zniekształceń i winietowania w podglądzie kamery w warunkach jasnego oświetlenia.

9. Tryb nagrywania (migawka/nagrywanie wideo/nagrywanie chmury punktów) Naciśnij, aby przełączać między trybami fotografowania, nagrywania wideo i nagrywania w chmurze punktów.

10. Przycisk fotografowania (migawka/nagrywanie wideo/nagrywanie chmury punktów)

Naciśnij, aby wykonać zdjęcia lub rozpocząć i zatrzymać nagrywanie wideo lub danych chmury punktów.

11. Odtwarzanie

Naciśnij, aby wejść do albumu w celu wyświetlania i pobierania zdjęć oraz filmów zapisanych na karcie microSD. Wybierz plik danych chmury punktów, aby wyświetlić podgląd modelu 3D. Szczegółowe informacje znajdują się w rozdziale "Wyświetlanie chmury punktów". Wybierz wiele plików, aby wyświetlać połączone modele. Szczegółowe informacje znajdują się w rozdziale "Łączenie chmur punktów".

12. Naciśnij przycisk R2 na aparaturze sterującej, aby wyświetlić podgląd bieżącego modelu chmury punktów podczas pracy w terenie. Szczegółowe informacje znajdują się w rozdziale "Podgląd chmury punktów".

13. Naciśnij przycisk R3 na aparaturze sterującej, aby przełączyć na podgląd z kamery FPV.

14. Podgląd FPV na żywo

Naciśnij, aby wyświetlić podgląd kamery FPV na ekranie. Użytkownik może zmaksymalizować lub zminimalizować wyświetlany widok.

15. Wyświetlacz nawigacji

W podglądzie kamery prędkość pozioma, prędkość wiatru, kąt nachylenia gimbala i skala nachylenia oraz nachylenie gimbala względem terenu są wyświetlane po lewej stronie ekranu nawigacji. Po prawej stronie wyświetlana jest wysokość, wysokość względna, informacje o wykryciu przeszkód w pionie i pasek prędkości w pionie.

16. Podgląd mapy

Naciśnij, aby wyświetlić podgląd mapy na ekranie. Użytkownik może zmaksymalizować lub zminimalizować wyświetlany widok.

17. Laserowy PinPoint

Naciśnij przycisk L3 na aparaturze sterującej, aby dodać PinPoint na środku ekranu. Naciśnij, aby wybrać PinPoint na mapie w celu wyświetlenia odległości między obiektem a dronem lub wysokości, szerokości i długości geograficznej obiektu. Laserowe punkty PinPoint mogą być wyświetlane w podglądzie na żywo.

18. Naciśnij przycisk L2 na aparaturze sterującej, aby przełączać między standardowym podglądem, a podglądem za pomocą skanera LiDAR.

19. Naciśnij przycisk L1 na aparaturze sterującej, aby przełączyć się na jednoczesne wyświetlanie standardowego podglądu i skanera LiDAR.

20. Tryb gimbala

Wyświetla bieżący stan gimbala w trybie śledzenia. Naciśnij, aby wybrać działanie, takie jak ponowne wyśrodkowanie gimbala, ponowne wyśrodkowanie obrotu gimbala, nachylenie gimbala w dół lub przełączenie na tryb swobodny gimbala. 21. Dalmierz laserowy (RNG)

Krzyżyk na środku podglądu na żywo zmieni kolor na czerwony, co będzie oznaczać, że dalmierz laserowy jest skierowany na obiekt i mierzy odległość między obiektem a dronem, a także wysokość, szerokość i długość geograficzną celu. 22. Trasa lotu

Naciśnij, aby przejść do biblioteki tras lotu. Użytkownicy mogą tworzyć i wyświetlać wszystkie zadania lotu oraz wykonywać inne czynności.

### **Podgląd chmury punktów na żywo**

Dzięki funkcji podglądu na żywo chmury punktów (Point Cloud LiveView) użytkownicy mogą szybko wyświetlać efekt chmury punktów w czasie rzeczywistym, korzystając z podglądu skanera LiDAR lub podglądu jednoczesnego.

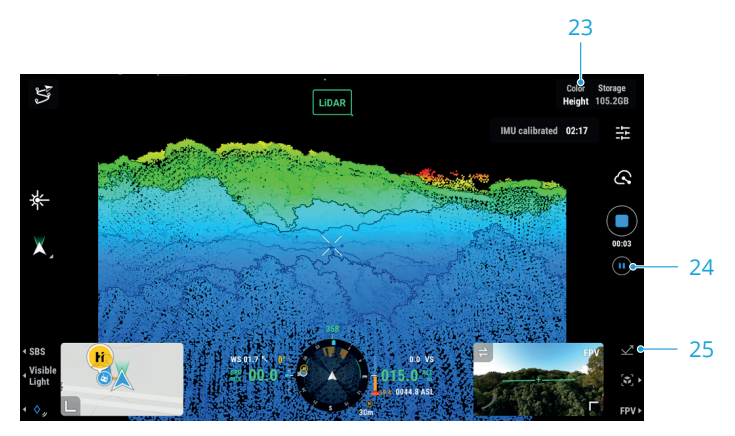

#### 23. Kodowanie kolorów

Naciśnij, aby wybrać tryb renderowania, w tym odbicie, wysokość, odległość i RGB. 24. Przycisk wstrzymania

Naciśnij, aby wstrzymać nagrywanie i naciśnij ponownie, aby je wznowić.

25. Naciśnij przycisk R1 na aparaturze sterującej, aby przełączyć tryb renderowania.

### **Podgląd chmury punktów**

Naciśnij przycisk R2 na aparaturze sterującej podczas lotu, aby wyświetlić podgląd chmury punktów modelu 3D nagranego w czasie rzeczywistym.

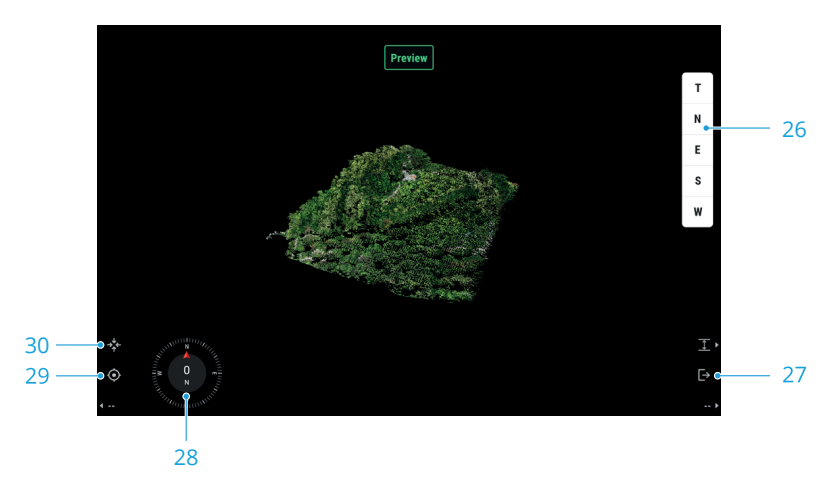

26. Naciśnij, aby wyświetlać model chmury punktów z góry lub w kierunku północnym, wschodnim, południowym lub zachodnim.

27. Naciśnij przycisk R2 na aparaturze sterującej, aby wyjść z podglądu.

28. Wyświetla bieżącą orientację.

29. Naciśnij przycisk L2 na aparaturze sterującej, aby wyświetlać model chmury punktów poniżej drona.

30. Naciśnij przycisk L1 na aparaturze sterującej, aby model został wyśrodkowany i powiększony lub pomniejszony w celu wyświetlenia całego modelu.

#### **Wyświetlanie chmury punktów**

Naciśnij  $\Box$ , aby wejść do albumu i pobrać pliki danych chmury punktów w celu bezpośredniego podglądu modeli 3D\*, umożliwiając użytkownikom bezpośrednie sprawdzenie jakości i zwiększenie wydajności pracy.

\* Model wyświetlany podczas odtwarzania chmury punktów jest generowany przy użyciu niewielkiej chmury punktów.

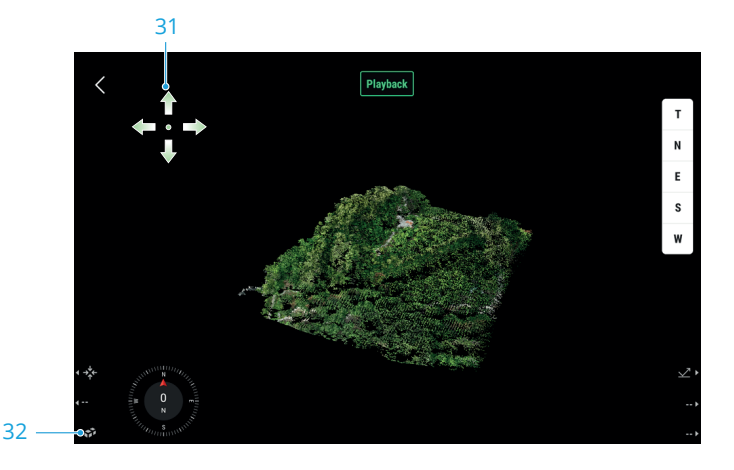

#### 31. Obsługa ekranu

Wyświetla funkcję obsługi ekranu przy pierwszym wyświetleniu.

32. Łączenie chmur punktów

Naciśnij przycisk L3 na aparaturze sterującej, aby wybrać wiele plików danych chmury punktów i wyświetlić scalony model.

#### **Łączenie chmur punktów**

Aplikacja umożliwia weryfikację wyników poprzez wyrównanie wielu modeli chmur punktów zebranych z różnych zadań lotu oraz sprawdzenie pustych przestrzeni i luk w scalonych modelach.

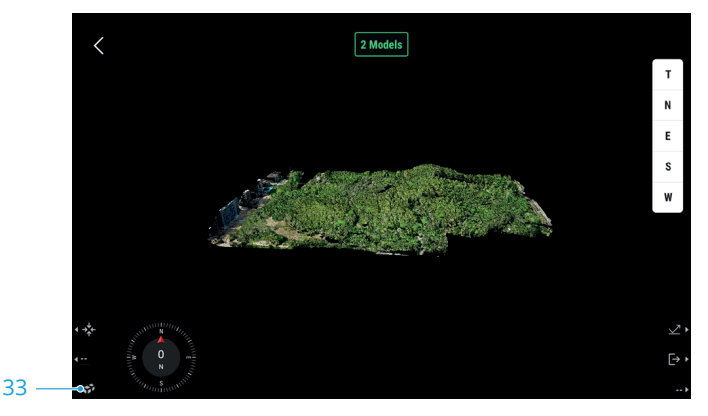

33. Naciśnij przycisk L3 na aparaturze sterującej, aby wybrać więcej plików danych chmury punktów do połączenia.

 $\overline{\mathcal{X}}$  - Upewnij się, że dron i aparatura sterująca są połączone podczas wyświetlania modeli chmury punktów.

- Plik danych chmury punktów nie może zostać przetworzony, jeśli jego rozmiar jest mniejszy niż 2 kB. Wskazane jest nagrywanie danych chmury punktów przez ponad 2 minuty z włączoną kalibracją IMU, aby upewnić się, że dane są prawidłowe..

- Aby wyczyścić pamięć cache, wejdź do albumu, aby wybrać i usunąć pobrane pliki lub naciśnij Data and Privacy (Dane i ochrona prywatności) na stronie głównej, a następnie naciśnij DJI Pilot Cache Management (Zarządzanie pamięcią cache DJI Pilot), aby wyczyścić wszystkie pobrane pliki danych chmury punktów.

### **Zbieranie danych w terenie**

W aplikacji DJI Pilot 2 użytkownicy mogą wykonać zadanie lotu (Area Route, Waypoint Route i Linear Route) lub użyć trybu ręcznego do rejestrowania danych chmury punktów. Po każdym zadaniu aplikacja wygeneruje raport jakości zadania, aby przedstawić dokładność danych.

• Kartę microSD należy wyjąć po co najmniej 60 sekundach od zatrzymania migawki lub nagrywania chmury punktów. W przeciwnym razie może dojść do zmniejszenia dokładności lub uszkodzenia pliku danych.

#### **Wprowadzenie**

1. Upewnij się, że kamera L2 jest prawidłowo zamontowana na pojedynczym dolnym złączu gimbala w dronie, oraz że dron i aparatura sterująca są połączone po włączeniu zasilania.

2. Przejdź do podglądu kamery w aplikacji DJI Pilot 2, wybierz , a następnie Precise Positioning Setting (Ustawienia precyzyjnego pozycjonowania). Wybierz typ RTK, a następnie upewnij się, że status pozycjonowania RTK i kierunek wskazują na FIX. Zapoznaj się z sekcją PPK Data Acquisition (Pozyskiwanie danych PPK), aby dowiedzieć się więcej o przetwarzaniu danych w przypadku słabego sygnału transmisji wideo z sieci lub aparatury sterującej.

3. Dostosuj parametry kamery w prawym górnym rogu podglądu kamery w zależności od otoczenia. Upewnij się, że zdjęcie jest odpowiednio naświetlone. Naciśnij , aby przełączyć tryby ekspozycji. Wskazane jest ustawienie trybu Auto do nagrywania danych chmury punktów.

#### **Area Route**

Podczas korzystania z funkcji Area Route, dron może automatycznie zakończyć pobieranie danych z zaplanowanego obszaru wzdłuż trasy w kształcie litery s, zgodnie z parametrami trasy. Podczas zadania Area Route można wykonać lot ze śledzeniem terenu.

#### **Rejestrowanie danych z chmury punktów**

Wejdź w podgląd kamery w aplikacji DJI Pilot 2 i naciśnij  $\leq$ , wybierz Create a Route (Utwórz trasę), a następnie Area Route, aby utworzyć zadanie lotu.

1. Naciśnij podgląd mapy i przeciągnij punkt graniczny, aby dostosować zasięg obszaru mapowania. Naciśnij + na środku punktu granicznego, aby dodać punkt. Naciśnij  $\bar{u}$ , aby usunąć wybrany punkt graniczny, i kliknij  $\otimes$ , aby usunąć wszystkie punkty graniczne. Naciśnij  $\bullet$ , aby potwierdzić obszar mapowania.

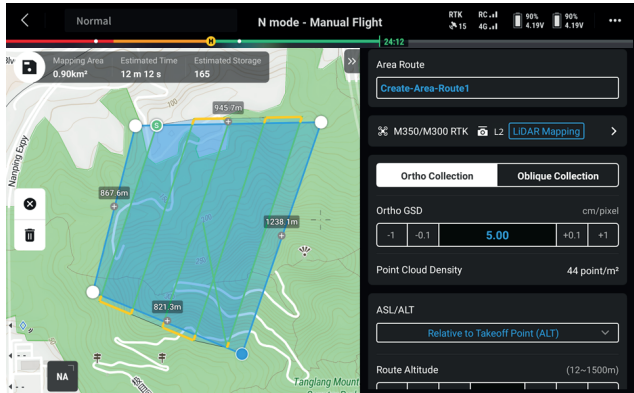

2. Wybierz drona, a następnie wybierz Zenmuse L2 i LiDAR Mapping (Mapowanie LiDAR).

3. Kliknij OK po zakończeniu konfiguracji, a następnie ustaw parametry trasy lotu i ustawienia zaawansowane.

4. Naciśnij  $\blacksquare$ , aby zapisać zadanie i naciśnij  $\spadesuit$ , aby przesłać i wykonać zadanie lotu. 5. Po wykonaniu zadania lotu użytkownik może wyświetlić podgląd modeli 3D, a nawet połączyć modele zebrane z wielu zadań lotu.

6. Po wykonaniu zadania wyłącz drona i wyjmij kartę microSD z kamery L2. Włóż kartę microSD do komputera i wyświetl dane chmury punktów oraz inne pliki w folderze DCIM.

- Więcej informacji można znaleźć w części Route Parameters (Parametry trasy). - W przypadku mapowania LiDAR wskazane jest ustawienie Side Overlap (LiDAR) (Nakładanie boczne) na powyżej 20%, trybu skanowania na Repetitive (Liniowy), wysokości na 150 m, prędkości lotu na 15 m/s, a także włączenie kalibracji IMU.

- W zadaniu fotogrametrii wskazane jest wyłączenie funkcji Dewarping i ustawienie parametrów Forward Overlap (Visible) (nakładanie przednie (widoczne)) i Side Overlap (Visible) (nakładanie boczne (widoczne)) na wartości domyślne.

#### **Funkcja terrain follow**

Ustaw tryb wysokości na AGL (wysokość względem terenu), aby włączyć funkcję śledzenia ukształtowania terenu. Po zaimportowaniu pliku DSM zawierającego informacje o wysokości lub pobraniu pliku DEM z internetu, aplikacja wygeneruje lot ze zmianami wysokości, aby zapewnić, że względna wysokość drona i terenu poniżej pozostanie niezmieniona.

#### **Przygotowanie plików**

Pliki DSM obszaru mapowania można uzyskać przy użyciu następujących dwóch metod:

1. Importowanie pliku lokalnego

- Zbierz dane 2D obszaru mapowania i wykonaj rekonstrukcję 2D za pomocą DJI Terra, wybierając Mapping Scenarios. Wygenerowany zostanie plik gsddsm.tif, który można zaimportować na kartę microSD aparatury sterującej.

- Pobierz dane mapowania terenu z geoprzeglądarki.

2. Pobieranie z sieci internetowej

Pliki DSM można uzyskać bezpośrednio, pobierając dane źródłowe bazy danych geoidy ASTER GDEM V3.

 $\chi$  - Upewnij się, że plik DSM jest plikiem układu współrzędnych geograficznych, a nie plikiem rzutowanego układu współrzędnych. W przeciwnym razie zaimportowany plik może nie zostać rozpoznany. Wskazane jest, aby rozdzielczość importowanego pliku nie przekraczała 10 metrów.

- Upewnij się, że obszar mapowania mieści się w zakresie pliku DSM.

- Baza danych geoidy typu open-source może zawierać błędy. DJI nie ponosi odpowiedzialności za dokładność, autentyczność lub ważność danych. Należy zwracać uwagę na środowisko lotu. Zachowaj ostrożność podczas lotu.

#### **Importowanie plików**

1. Ustaw tryb wysokości na AGL i naciśnij Select DSM File (Wybierz plik DSM). Naciśnij + i wybierz Download from Internet (Pobierz z sieci) lub Import Local File (Importuj plik lokalny). Wybierz plik i naciśnij Import, a następnie poczekaj na zaimportowanie pliku.

2. Zaimportowane pliki zostaną wyświetlone na liście.

#### **Planowanie zadania lotu**

1. Ustaw tryb wysokości na AGL i naciśnij przycisk Reselect (Wybierz ponownie), aby wybrać plik z listy plików DSM.

2. Edytuj parametry w opcji Area Route. Ustaw wysokość śledzenia terenu i włącz kalibrację IMU.

3. Wybierz  $\blacksquare$ , aby zapisać zadanie i wybierz  $\lozenge$ , aby przesłać i wykonać zadanie lotu.

4. Po wykonaniu zadania wyłącz drona i wyjmij kartę microSD z gniazda kamery L2. Włóż kartę microSD do komputera i sprawdź dane chmury punktów oraz inne pliki w folderze DCIM.

#### **Waypoint Route**

Trasę punktów Waypoint można zaplanować na dwa sposoby: ustawianie punktów Waypoint lub nagrywanie misji na żywo. Użyj opcji Set Waypoints, aby utworzyć trasę poprzez dodanie edytowalnych punktów Waypoint na mapie. Użyj funkcji Live Mission Recording, aby utworzyć trasę poprzez rejestrowanie lokalizacji punktów Waypoint na trasie lotu drona.

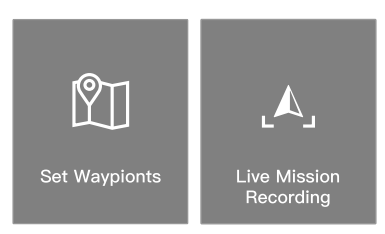

#### **Ustawianie punktów Waypoint**

Naciśnij opcję Create a Route (Utwórz trasę), Waypoint, a następnie Set Waypoints (Ustaw punkty Waypoint).

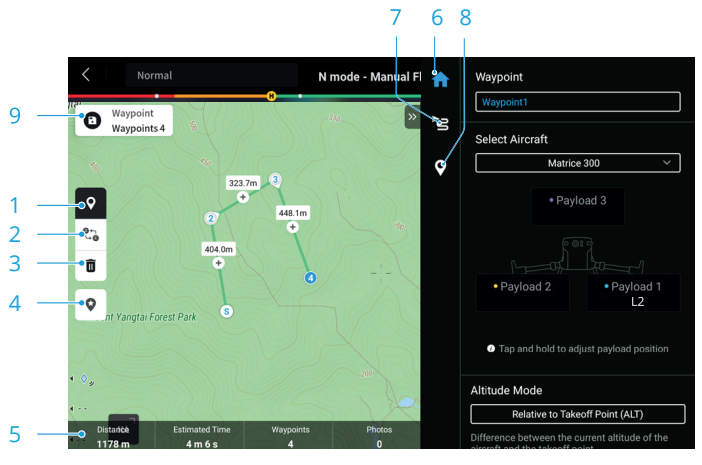

1. Włącz lub wyłącz ustawienia punktów Waypoint. Naciśnij, aby dodać i edytować punkty Waypoint na mapie, jeśli są włączone.

2. Odwrotna trasa: naciśnij, aby zamienić miejscami punkt początkowy i końcowy w celu odwrócenia trasy lotu. S odnosi się do punktu początkowego.

3. Usuń wybrane punkty Waypoint: naciśnij, aby usunąć wybrane punkty Waypoint. 4. Punkt POI (Point of Interest): naciśnij, aby włączyć funkcję POI, a punkt POI zostanie wyświetlony na mapie. Przeciągnij, aby dostosować jego położenie. Po dodaniu punktu POI można ustawić odchylenie drona w kierunku punktu POI, tak aby

podczas wykonywania zadania przód drona był skierowany w stronę punktu POI. Naciśnij ponownie tę ikonę, aby wyłączyć funkcję POI.

5. Informacje o trasie lotu: wyświetla długość lotu, szacowany czas lotu, liczbę punktów Waypoint i liczbę zdjęć.

6. Lista parametrów: edycja nazwy trasy, wybór drona i akcesoriów, ustawienie trybu wysokości i ustawień akcesoriów.

7. Ustawienia trasy lotu: ustawienia są stosowane do całej trasy, w tym bezpiecznej wysokości startu, wznoszenia do punktu początkowego, prędkości drona, wysokości drona, odchylenia drona, sterowania gimbalem, typu punktu Waypoint, czynności po zakończeniu i kalibracji IMU.

8. Ustawienia poszczególnych punktów Waypoint: wybierz punkt Waypoint i ustaw jego parametry. Naciśnij < lub >, aby przejść do poprzedniego lub następnego punktu Waypoint. Ustawienia zostaną zastosowane do wybranego punktu trasy, w tym prędkość drona, wysokość drona, tryb odchylenia drona, typ punktu trasy, kierunek obrotu drona, tryb nachylenia gimbala, czynności związane z punktem Waypoint, długość i szerokość geograficzna.

9. Zapisz: naciśnij, aby zapisać trasę lotu. Wybierz $\bullet$ , aby przesłać i wykonać zadanie lotu.

#### **Nagrywanie misji na żywo**

Przejdź do podglądu kamery i naciśnij  $\mathcal{G}$ . Naciśnij Create a Route > Waypoint, a następnie Live Mission Recording, aby utworzyć misję lotu.

1. Steruj gimbalem, aby skierować go na obiekt. Naciśnij przycisk C1 na aparaturze sterującej, aby dodać punkt Waypoint. Liczba punktów Waypoint zostanie odpowiednio dodana.

2. Naciśnij n, aby zapisać i wygenerować trasę lotu. Naciśnij nazwę trasy lotu w lewym górnym rogu, aby wyświetlać i edytować ustawienia trasy lotu. Dostępne są dwa tryby edycji: ustawienia punktów Waypoint lub edycja w locie.

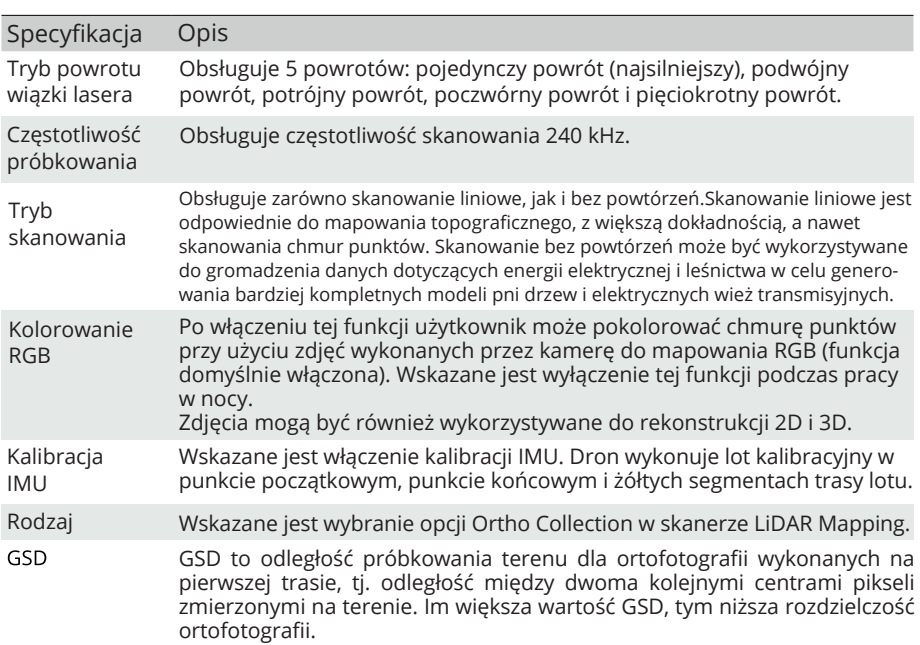

#### **Parametry trasy**

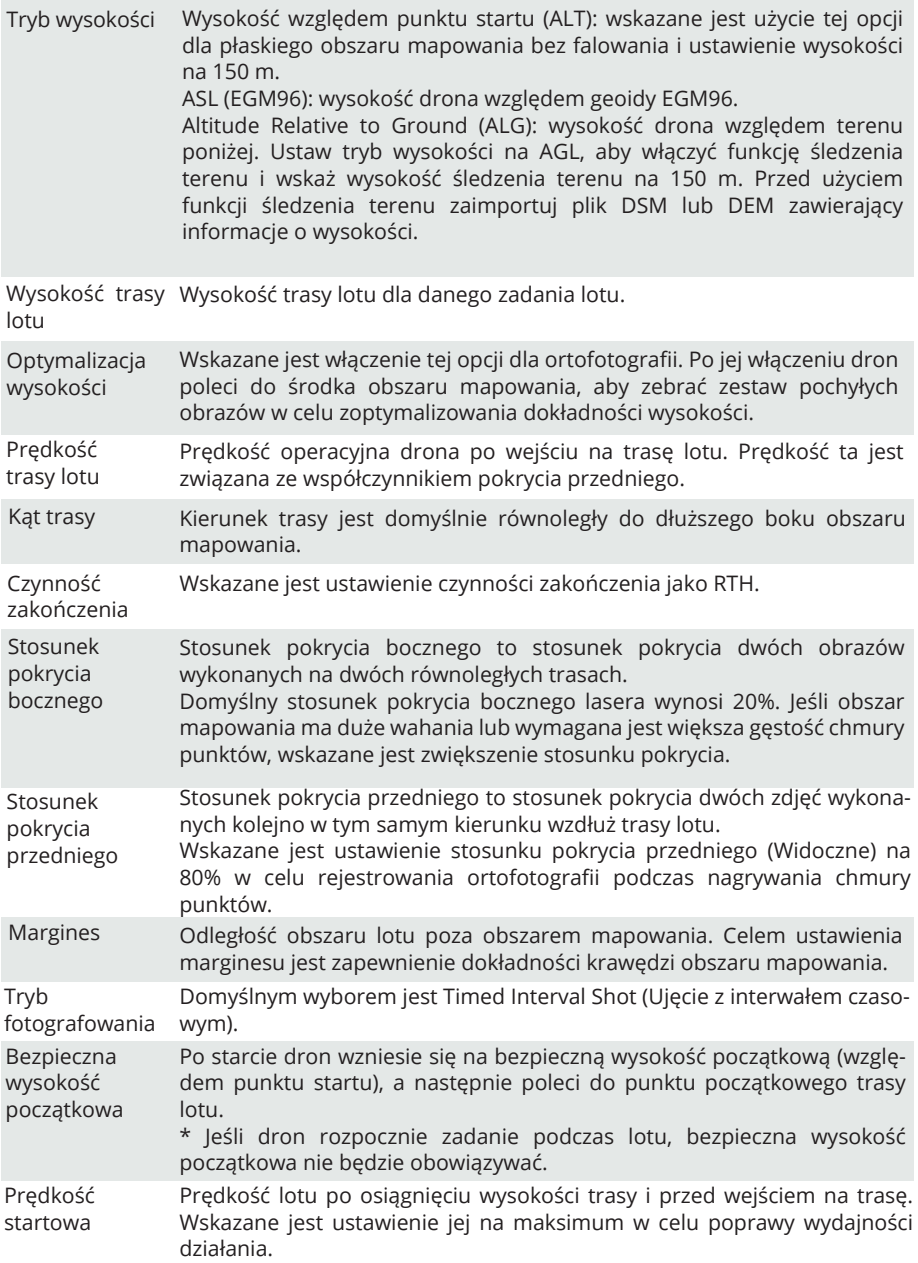

#### **Lot ręczny**

1. Wleć dronem na odpowiednią wysokość i naciśnij Calibrate (Kalibruj), aby rozpocząć lot kalibracyjny. Aby zapewnić bezpieczeństwo lotu, włącz wykrywanie przeszkód i upewnij się, że obszar zacieniony na czerwono na mapie jest pozbawiony przeszkód.

2. Podleć dronem do celu i ustaw gimbal pod odpowiednim katem. Naciśnij $\bullet$ , aby rozpocząć nagrywanie chmury punktów po ustawieniu parametrów kamery.

• Wskazane jest, aby cel znajdował się w odległości od 5 do 150 metrów od urządzenia. Należy pamiętać, że dokładność może się zmniejszyć, gdy odległość między celem a urządzeniem jest mniejsza niż 30 m.

3. Naciśnij przycisk L1/L2 na aparaturze sterującej, aby przełączyć widok i naciśnij przycisk R2, aby wyświetlić podgląd modelu nagranego w czasie rzeczywistym podczas lotu.

4. Naciśnij ponownie przycisk  $\bullet$ , aby zakończyć nagrywanie. Po zakończeniu nagrywania wskazane jest ponowne wykonanie kalibracji IMU.

5. Po zakończeniu zadania lotu użytkownik może wyświetlić podgląd modeli 3D, a nawet połączyć modele zebrane z wielu zadań lotu.

6. Po zakończeniu zadania wyłącz drona i wyjmij kartę microSD z gniazda L2. Włóż kartę microSD do komputera i sprawdź dane chmury punktów oraz inne pliki w folderze DCIM.

#### **Raport jakości zadania**

Po zakończeniu zadania Area Route lub Waypoint Route automatycznie generowany jest raport jakości zadania, w którym wyświetlane są szczegółowe informacje o zadaniu i statusie trasy lotu. Użytkownicy mogą oznaczyć w raporcie segmenty trasy o niskiej jakości.

1. Wyświetl raport jakości, korzystając z jednej z poniższych metod:

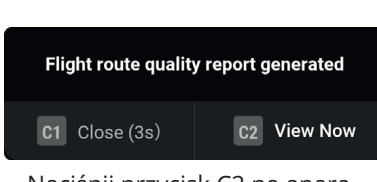

Naciśnij przycisk C2 na aparaturze sterującej i postępuj zgodnie z komunikatami.

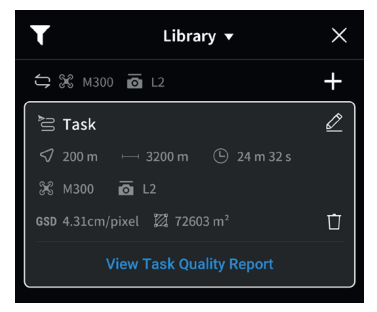

W bibliotece tras lotu wybierz żądaną trasę i naciśnij opcję View Task Quality Report (Wyświetl raport jakości zadania).

2. Naciśnij View, aby wyświetlić raport jakości. Poniżej jako przykładu użyto Area Route.

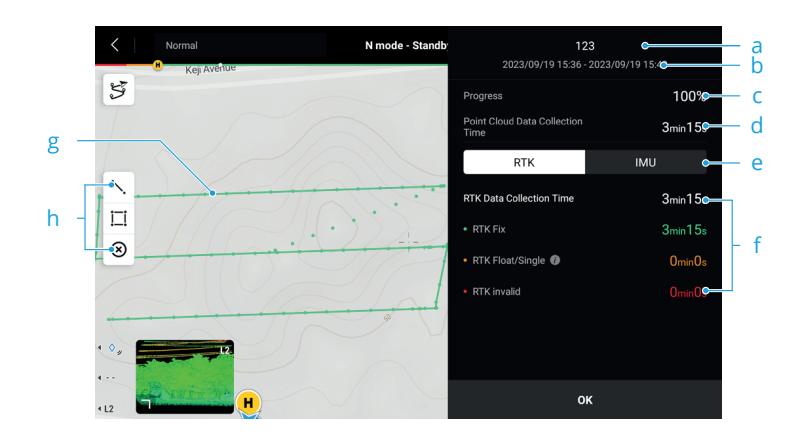

- a. Nazwa trasy lotu
- b. Czas rozpoczęcia i zakończenia zadania
- c. Postęp ukończonej trasy lotu po zakończeniu zadania
- d. Wyświetlanie czasu rejestracji chmury punktów
- e. Przełączanie wyświetlanych informacji między RTK i IMU

f. Wyświetlanie czasu zbierania danych RTK/POS i różnych statusów odcinków trasy lotu

- Status RTK trasy lotu może się różnić w zależności od odcinka, włączając w to rozwiązania stałe, zmienne/pojedyncze i rozwiązania nieprawidłowe. Rozwiązania zmienne/pojedyncze są dostępne dla obliczeń PPK.

- Naciśnij IMU, aby wyświetlić status POS trasy lotu, w tym rozwiązania stałe i rozwiązania nieprawidłowe.

#### g. Tor lotu

Status RTK/POS trasy lotu jest wyświetlany w różnych kolorach. Jeśli podczas zadania lotu włączone jest kolorowanie RGB, lokalizacja każdego zdjęcia będzie wyświetlana jako okrągła kropka na trasie lotu.

h. Naciśnij, aby wyświetlić Edit Line/Area View (Edytuj linię/obszar). Użytkownicy mogą rysować obszary na mapie, aby zaznaczyć odcinki, które wymagają ponownego zarejestrowania. Ustaw zaznaczony obszar jako obszar mapowania i utwórz nowe zadanie Area Route. Naciśnij ®, aby usunąć informacje.

- Czas zbierania danych POS obejmuje czas kalibracji przed i po wykonaniu zadania.

- Jeśli ta sama trasa lotu zostanie zarejestrowana kilka razy, w raporcie jakości priorytetowo będą wyświetlane wyniki o niskiej jakości.

#### **Opis pliku danych chmury punktów**

1. Zarejestrowane dane chmury punktów są przechowywane na karcie microSD. Katalog pamięci to microSD: DCIM/DII\_YYYMMDDHHMM\_NO.\_XXX (XXX może być edytowane przez użytkownika).

2. Folder zawiera nie tylko zdjęcia wykonane podczas lotu, ale także pliki z CLC (plik kalibracji LiDAR kamery), CLI (plik kalibracji IMU LiDAR), LDR (dane skanera LiDAR), RTK (dane RTK anteny głównej), RTL (dane kompensacji czujnika RTK), RTS (dane RTK anteny pomocniczej), RTB (dane RTCM stacji bazowej), IMU (nieprzetworzone dane IMU), SIG (plik sygnatury PPK), LDRT (plik chmury punktów do odtwarzania w aplikacji), RPT (raport jakości chmury punktów), RPOS (dane rozwiązania POS w czasie rzeczywistym) i zdjęcia wykonane podczas lotu.

#### **Pozyskiwanie danych PPK**

Gdy sygnał sieci komórkowej lub transmisji wideo z aparatury sterującej jest słaby, należy użyć danych RTCM ze stacji mobilnej D-RTK 2 lub stacji bazowej RTK innego podmiotu, aby wspomóc kamerę L2 w przetwarzaniu danych. Wykonaj poniższe czynności:

1. Sprawdź lokalny czas działania z katalogu pliku danych chmury punktów zapisanego na karcie microSD.

2. Wyszukaj pliki .DAT RTCM z tym samym znacznikiem czasu, co zapisane pliki stacji mobilnej D-RTK 2 lub stacji bazowej RTK innej firmy i wykonaj poniższe czynności:

a. W przypadku korzystania ze stacji ruchomej D-RTK 2 skopiuj plik .DAT z tym samym znacznikiem czasu w folderze rtcmraw do folderu pliku danych chmury punktów.

b. W przypadku korzystania ze stacji bazowej RTK innego producenta obsługiwane są pliki .oem/.ubx/.obs/.rtcm. Zmień nazwę pliku na taką samą, jak nazwa pliku .RTB w katalogu plików chmury punktów, postępując zgodnie z formatem nazwy w poniższej tabeli i skopiuj plik o zmienionej nazwie do folderu w katalogu plików chmury punktów. DJI Terra nada priorytet plikom w następującej kolejności: .oem  $>$ .ubx  $>$ .obs  $>$ .rtcm.

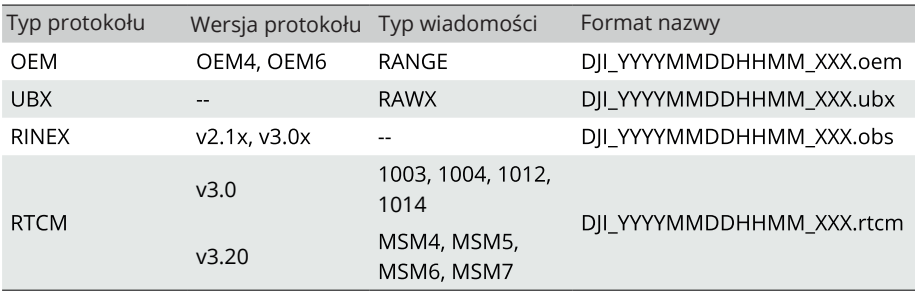

- Należy pamiętać, że plik RTCM przechowywany w stacji mobilnej D-RTK 2 jest w formacie czasu UTC.

- W przypadku korzystania ze stacji mobilnej D-RTK 2 użytkownicy mogą również bezpośrednio skopiować wszystkie pliki danych stacji bazowej z tego dnia, a DJI Terra automatycznie je połączy.

- W przypadku korzystania ze stacji bazowej RTK innej firmy, należy upewnić się, że stacja obsługuje co najmniej trzy systemy GNSS.

- W przypadku konfigurowania stacji bazowej RTK innej firmy, należy postępować zgodnie z instrukcjami, aby ustawić współrzędne punktu początkowego dla stacji bazowej RTK (na przykładzie formatu Renix):

a. Ustaw stację bazową RTK w punkcie o znanych współrzędnych i zapisz współrzędne XYZ w formacie ECEF (w razie potrzeby użyj oprogramowania innej firmy do konwersji formatu).

b. Za pomocą Notatnika otwórz plik Renix z plikiem O. i zmodyfikuj współrzędne APPROX POSITION XYZ w pliku O. do współrzędnych zapisanych w kroku pierwszym.

- Upewnij się, że odległość między stacją bazową RTK a urządzeniem jest mniejsza niż 15 km. W przeciwnym razie obliczenia mogą się nie powieść. Więcej informacji można znaleźć w raporcie jakości DJI Terra.

- Więcej informacji można znaleźć w instrukcji obsługi stacji mobilnej D-RTK 2.

### **Przetwarzanie danych**

#### **Pobieranie DJI Terra**

Do przetwarzania danych wymagana jest aplikacja DJI Terra. Odwiedź stronę https://enterprise.dji.com/dji-terra/downloads, aby pobrać i zainstalować DJI Terra. Przeczytaj instrukcję obsługi DJI Terra, aby uzyskać więcej informacji na temat konfiguracji DJI Terra i korzystania z rekonstrukcji.

#### **Procedury rekonstrukcji**

Wykonaj poniższe kroki, aby zrekonstruować dane chmury punktów w DJI Terra.

1. Uruchom DJI Terra, wybierz New Mission (Nowa misja) lub Import (Importuj), aby utworzyć i zapisać zadanie przetwarzania chmury punktów.

2. Wybierz ina stronie edycji zadania i zaimportuj folder z karty microSD. Folder zostanie nazwany zgodnie z czasem zarejestrowania danych chmury punktów. Folder zawiera pliki z rozszerzeniami CLC, CLI, CMI, IMU, LDR, RTB, RTK, RTL i RTS.

3. Skonfiguruj gęstość chmury punktów i ustawienia wyjściowego układu współrzędnych.

4. Ustawienia zaawansowane

a. Typ punktu terenu: zaznacz opcję Ground Point Type i wybierz typ terenu w zależności od rzeczywistych potrzeb. Tryb Flat Ground jest odpowiedni dla terenów o gęstej zabudowie lub równin. Łagodne nachylenie jest odpowiednie dla obszarów takich jak góry i wzgórza. Strome nachylenie jest odpowiednie dla obszarów o dużych zmianach wysokości, takich jak góry i doliny.

b. Generate DEM: kliknij, aby wygenerować dane wyjściowe DEM. Wybierz By Scale (Według skali) lub By GSD (Według GSD), aby ustawić rozdzielczość danych wyjściowych.

5. Naciśnij Start Processing, aby rozpocząć rekonstrukcję i poczekaj na jej zakończenie.

6. Wyświetlanie wyników chmury punktów w różnych trybach kolorowania.

RGB: wyświetla na podstawie rzeczywistego koloru.

Reflectivity: wyświetla odpowiedni kolor w oparciu o współczynnik odbicia obiektu, w skali

0 - 255. Zakres 0-150 odpowiada obiektom rozproszonym o współczynniku odbicia 0-100%, natomiast 151-255 odpowiada obiektom w pełni odbijającym światło.

Wysokość: wyświetla odpowiedni kolor w zależności od wysokości celu.

Powrót: wyświetla odpowiedni kolor w zależności od liczby powrotów podczas zbierania danych.

Typ: wyświetla punkty terenu i punkty niesklasyfikowane, jeśli przed przetwarzaniem wybrano opcję Ground Point Type (Typ punktu terenu).

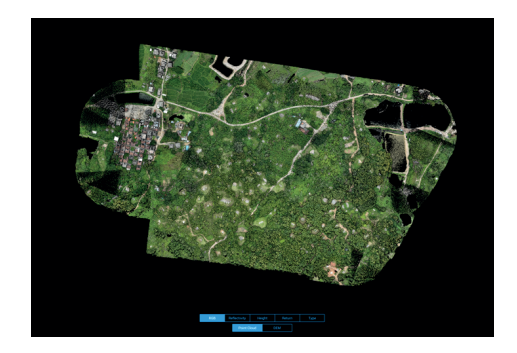

• Przeczytaj instrukcję obsługi DJI Terra, aby uzyskać więcej informacji na temat przetwarzania danych chmury punktów.

### **Opis skanera LiDAR**

L2 oferuje dwie metody skanowania chmur punktów. Użytkownicy mają do wyboru skanowanie bez powtórzeń i skanowanie liniowe.

- Metoda skanowania bez powtórzeń zapewnia prawie okrągłe pole widzenia z gęstością skanowania, która jest gęstsza w centrum pola widzenia w porównaniu z otaczającym obszarem, co skutkuje bardziej kompleksowym modelem chmury punktów.

- Metoda skanowania liniowego zapewnia płaskie pole widzenia, które jest podobne do tradycyjnych metod skanowania mechanicznego. Pozwala ona uzyskać bardziej jednolite i precyzyjne wyniki skanowania w porównaniu z tradycyjnymi metodami skanowania mechanicznego.

#### **Metoda skanowania bez powtórzeń**

W przypadku skanowania bez powtórzeń kamera L2 ma zakres widzenia 70° w poziomie i 75° w pionie.

Rysunek A: wzory chmury punktów po 1 s rejestrowania przez kamerę L2 zainstalowaną na dronie w trakcie jego zawisu.

Rysunek B: wzory chmury punktów po 10 s rejestrowania przez kamerę L2 zainstalowaną na dronie. Wysokość względna jest ustawiona na 150 m, a prędkość lotu na 10 m/s.

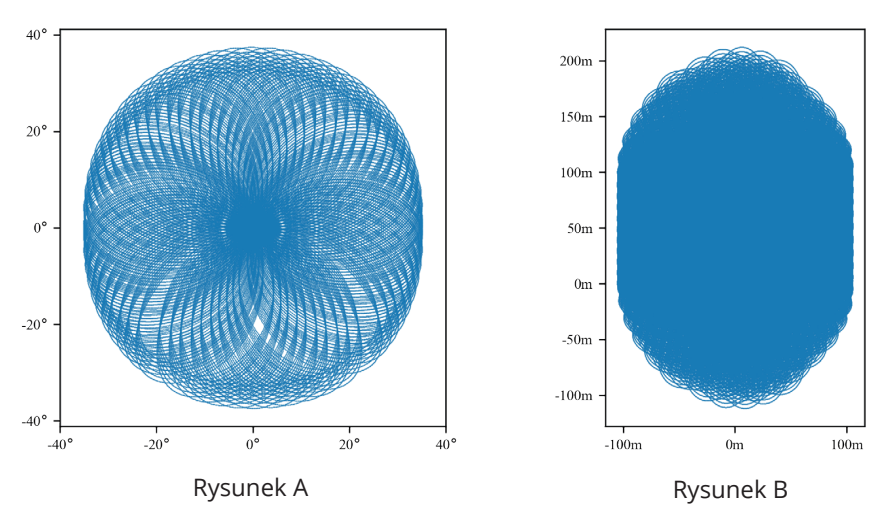

#### **Metoda skanowania liniowego**

W przypadku metody skanowania liniowego skanowanie powtarza się w przybliżeniu co 0,02 s, poziome pole widzenia wynosi 70°, a środek pionowego pola widzenia wynosi 3°.

Rysunek A: wzory chmury punktów po 1 s nagrywania przez kamerę L2, która jest zainstalowana na dronie w trakcie jego zawisu.

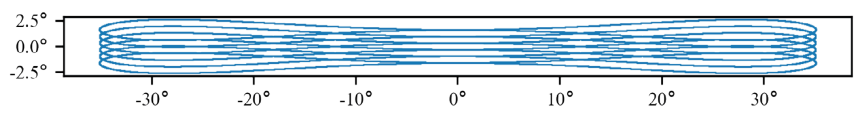

Rysunek A

Rysunek B: wzory chmury punktów po 10 s rejestrowania przez kamerę L2 zainstalowaną na dronie. Wysokość względna jest ustawiona na 150 m, a prędkość lotu na 10 m/s.

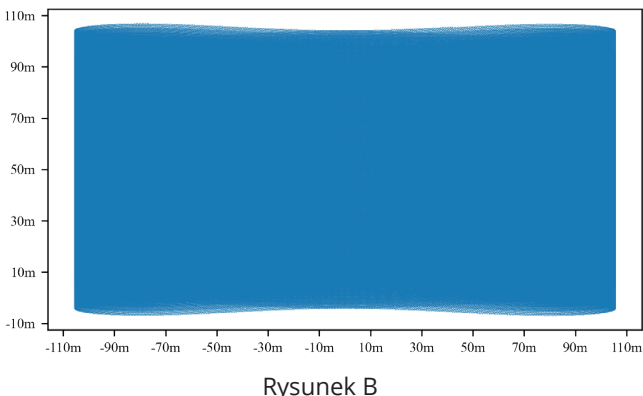

### **Gęstość chmury punktów**

Gęstość chmury punktów będzie się różnić w zależności od wysokości lotu, prędkości lotu i nakładania się chmury punktów. Poniższy rysunek przedstawia zmiany gęstości chmury punktów w zależności od wysokości lotu i prędkości lotu, gdy nakładanie się chmury punktów wynosi 0%. Gęstość chmury punktów wynosi 76/m², gdy częstotliwość próbkowania jest ustawiona na 240 kHz, wysokość lotu na 150 m, a prędkość lotu na 15 m/s.

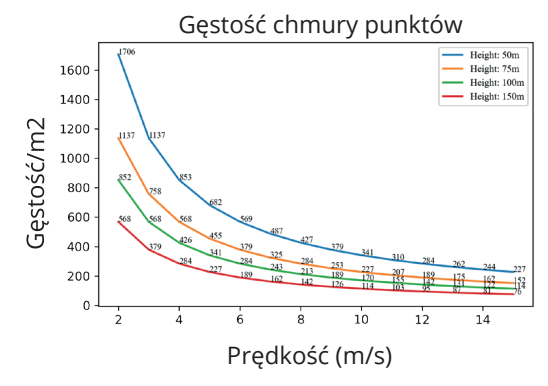

#### **Wykorzystanie skanera LiDAR**

Nie należy używać kamery L2 w sytuacjach przedstawionych poniżej. W przeciwnym razie zasięg wykrywania i dokładność skanera LiDAR mogą zostać zmniejszone, co może prowadzić do szumów w chmurze punktów lub pustych przestrzeni.

1. Warunki o ograniczonej widoczności, takie jak deszcz lub mgła.

2. Powierzchnie o silnym współczynniku odbicia, takie jak woda lub przezroczyste powierzchnie, lub w pełni odblaskowe obiekty lub znaki uliczne w bliskiej odległości (<20 m).

3. Odległość między kamerą L2 a celem wymagającym precyzyjnego modelowania jest mniejsza niż 30 m\*.

\* Odległość różni się w zależności od środowiska i wymaganej dokładności. Na przykład, dane chmury punktów dotyczące linii energetycznych mogą być rejestrowane z odległości od 10 do 30 m.

### **Konserwacja**

#### **Eksport logów**

Uruchom DJI Pilot 2, naciśnij HMS, następnie Manage Logs (Zarządzaj logami) i wybierz L2, aby wyeksportować log na kartę microSD ładunku.

#### **Aktualizacja oprogramowania**

#### **Korzystanie z DJI Pilot 2**

#### **Aktualizacja online**

1. Upewnij się, że kamera L2 jest prawidłowo zainstalowana na dronie, a dron, aparatura sterująca i inne urządzenia DJI są włączone. Upewnij się, że wszystkie urządzenia są połączone.

2. Uruchom DJI Pilot 2, naciśnij HMS, Firmware Update (Aktualizacja oprogramowania), a następnie Update All (Aktualizuj wszystko), aby zaktualizować oprogramowanie.

#### **Aktualizacja offline**

Oprogramowanie offline można pobrać z oficjalnej strony internetowej DJI na zewnętrzne urządzenie pamięci masowej, takie jak karta microSD lub dysk U. Uruchom DJI Pilot 2, naciśnij HMS, a następnie Firmware Update (Aktualizacja oprogramowania). Naciśnij Offline Update (Aktualizacja offline), aby wybrać pakiet oprogramowania dla L2 z zewnętrznego urządzenia pamięci masowej i naciśnij Update All (Aktualizuj wszystko), aby dokonać aktualizacji.

#### **Korzystanie z karty microSD**

1. Upewnij się, że kamera L2 jest bezpiecznie zamontowana na dronie, a dron jest wyłączony. Sprawdź, czy na karcie microSD jest wystarczająco dużo wolnego miejsca, a inteligentne akumulatory są w pełni naładowane.

2. Odwiedź stronę produktu Zenmuse L2 na oficjalnej stronie DJI i przejdź do Downloads.

- 3. Pobierz najnowsze oprogramowanie.
- 4. Po pobraniu skopiuj plik oprogramowania do katalogu głównego karty microSD.
- 5. Włóż kartę microSD do gniazda kart microSD w urządzeniu L2.

6. Włącz drona. Gimbal i kamera wykonają automatyczne sprawdzenie i rozpoczną automatyczną aktualizację. Gimbal wyemituje sygnał dźwiękowy, aby wskazać status aktualizacji oprogramowania.

7. Uruchom ponownie urządzenie po zakończeniu aktualizacji oprogramowania.

#### **Alert statusu aktualizacji**

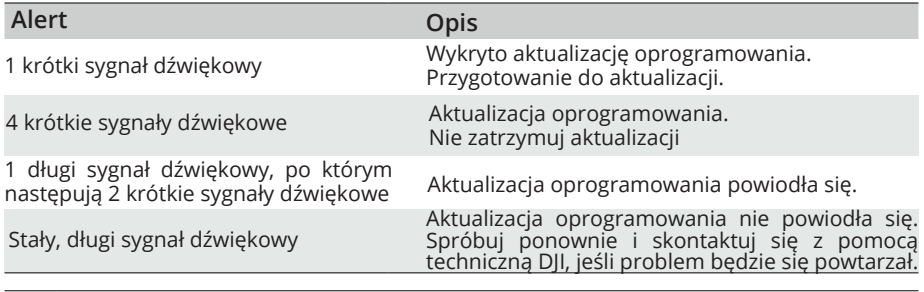

- Upewnij się, że na karcie microSD znajduje się tylko jeden plik aktualizacji oprogramo- $\triangle$  wania.

- Podczas aktualizacji oprogramowania nie należy wyłączać drona ani odłączać gimbala i kamery. Po zaktualizowaniu oprogramowania wskazane jest usunięcie pliku aktualizacji oprogramowania z karty microSD.

#### **Kalibracja kamery L2**

Poważne błędy kalibracji mogą skutkować takimi problemami, jak warstwowe chmury punktów i niedokładne odwzorowanie kolorów. Wykonaj kalibrację kamery L2.

#### **Ponowna kalibracja parametrów wewnętrznych i zewnętrznych**

#### 1. Zbieranie danych kalibracyjnych

Upewnij się, że w obszarze mapowania znajduje się fasada budynku, a obszar jest większy niż 200 m × 200 m. Za pomocą funkcji Area Route utwórz trasę trwającą około 5 minut i włącz funkcje kalibracji IMU, optymalizacji wysokości, kolorowania RGB, pojedynczego powrotu i skanowania liniowego. Ustaw stosunek pokrycia bocznego na 50%, wysokość trasy lotu na 100 m, a prędkość na 10 m/s. Wykonaj lot, aby zebrać dane.

2. Używanie DJI Terra do eksportowania pliku kalibracji

Użyj aplikacji DJI Terra (w wersji 3.9.0 lub nowszej), aby utworzyć zadanie przetwarzania chmury punktów LiDAR, zaimportuj dane kalibracyjne zebrane w kroku pierwszym i wybierz opcję kalibracji skanera LiDAR. Po zakończeniu zadania przetwarzania kliknij opcję Export Calibration File (Eksportuj plik kalibracji). Wygenerowany plik kalibracji to plik .tar znajdujący się w folderze projektu lidars/terra\_L2\_cali. Należy sprawdzić, czy w danych chmury punktów nie występują problemy, takie jak warstwowe chmury punktów lub niedokładne odwzorowanie kolorów. Powtórz kroki pierwszy i drugi, jeśli występują problemy. Przejdź do kroku trzeciego, jeśli nie ma żadnych problemów.

#### 3. Kalibracja kamery L2

Skopiuj plik kalibracji do katalogu głównego karty microSD, włóż kartę microSD do kamery L2 i zainstaluj ją na dronie. Włącz drona i poczekaj około 5 minut na zakończenie kalibracji.

#### 4. Sprawdzanie wyników

Po zakończeniu kalibracji wyjmij kartę microSD z kamery L2. Włóż ją do komputera i sprawdź plik dziennika w formacie .txt. Kalibracja zakończy się pomyślnie, jeśli wyświetlony zostanie komunikat All succeed. Użytkownicy mogą również rejestrować dane chmury punktów, aby sprawdzić, czy parametr czasu w pliku .CLI został zaktualizowany.

#### **Przywracanie domyślnych ustawień parametrów wewnętrznych i zewnętrznych**

Jeśli wyniki kalibracji nie są zadowalające, parametry wewnętrzne i zewnętrzne można przywrócić do ustawień domyślnych, wykonując poniższe czynności.

#### 1. Przywracanie plików

a. Przywracanie pliku .CLI: utwórz nowy plik .txt i nazwij go clear\_user\_extri\_params.txt.

b. Przywracanie parametrów kamery: utwórz nowy plik .txt i nazwij go reset cali user.txt. Otwórz plik i wpisz numer seryjny kamery L2, który zostanie zresetowany w formacie SN number: XXXXXXXXXXXXXX. Numer seryjny znajduje się w pliku .CLI i można go wyświetlać w informacjach o wersji urządzenia w aplikacji.

2. Zaimportuj plik: skopiuj plik .txt, który ma zostać przywrócony, do katalogu głównego karty microSD, włóż kartę microSD do kamery L2, która ma zostać skalibrowana i zainstaluj ją na dronie. Włącz drona i poczekaj około 5 minut na zakończenie kalibracji.

3. Zapisz dane chmury punktów i wyjmij kartę microSD z kamery L2. Włóż ją do komputera i sprawdź plik logów .txt. Kalibracja zakończyła się pomyślnie, jeśli wyświetlany jest komunikat All succeed. Można również sprawdzić, czy parametr czasu w pliku .CLI został przywrócony do ustawień domyślnych.

4. Jeśli przywracanie zakończyło się pomyślnie, usuń przywrócone pliki .txt z karty microSD.

#### **Przechowywanie, transport i konserwacja**

#### **Przechowywanie**

Zakres temperatur przechowywania kamery L2 wynosi od -20° do 60° C (od -4° do 140° F). Produkt należy przechowywać w suchym i pozbawionym kurzu miejscu.

1. Upewnij się, że produkt nie jest narażony na działanie środowiska zawierającego trujące lub żrące gazy bądź materiały.

2. Nie należy upuszczać produktu i należy zachować ostrożność podczas jego przechowywania oraz wyjmowania.

#### **Transport**

1. Przed transportem należy umieścić produkt w odpowiednim opakowaniu i upewnić się, że jest ono bezpieczne. Należy upewnić się, że wewnątrz opakowania transportowego znajduje się pianka, a opakowanie jest czyste i suche.

2. Nie należy upuszczać produktu. Należy zachować ostrożność podczas jego przenoszenia.

#### **Konserwacja**

1. Jedyną wymaganą konserwacją produktu jest czyszczenie optyki skanera LiDAR w prawidłowych warunkach. Kurz i plamy na osłonie optycznej mogą negatywnie wpłynąć na działanie skanera LiDAR. Aby temu zapobiec, należy regularnie czyścić osłonę optyczną.

2. Najpierw sprawdź powierzchnię osłony optycznej, aby sprawdzić, czy konieczne jest jej czyszczenie. Jeśli czyszczenie jest konieczne, wykonaj poniższe czynności:

a. Użyj sprężonego powietrza.

Nie należy przecierać zakurzonej osłony optycznej, ponieważ spowoduje to jej uszkodzenie. Przed wytarciem optyki należy oczyścić ją sprężonym powietrzem.

Nie ma potrzeby używania ściereczki, jeśli nie ma widocznych plam na osłonie optycznej. b. Wytrzyj plamy.

Nie należy wycierać plam suchą chusteczką do obiektywów, ponieważ porysuje ona powierzchnię osłony optycznej. Użyj wilgotnej chusteczki do obiektywu. Wycieraj powoli, aby usunąć zabrudzenia zamiast rozprowadzać je na powierzchni osłony. Jeśli optyka jest nadal zabrudzona, można ją delikatnie umyć łagodnym roztworem mydła. Powtórz krok B, aby usunąć wszelkie pozostałości mydła.

### **Specyfikacja produktu**

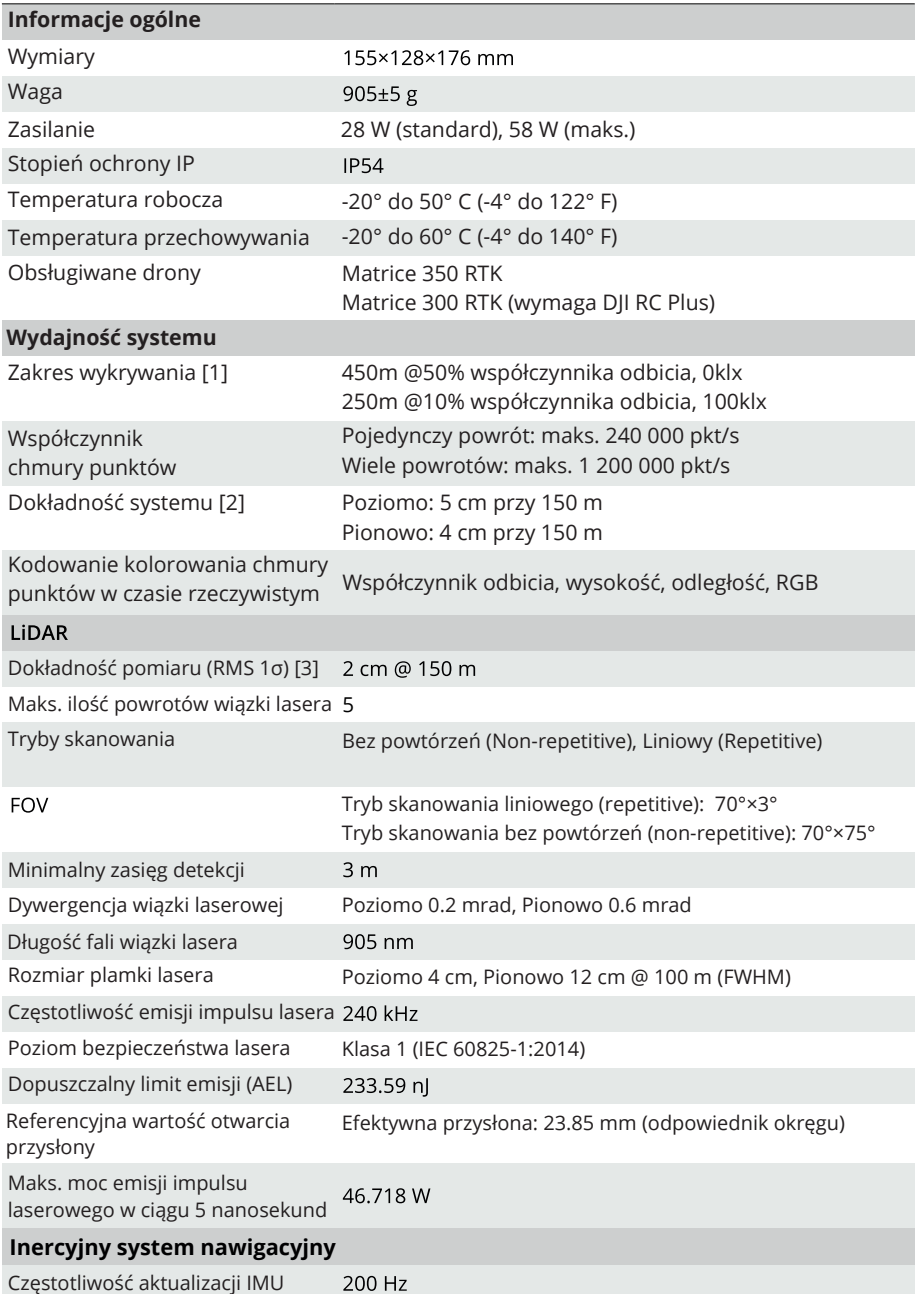

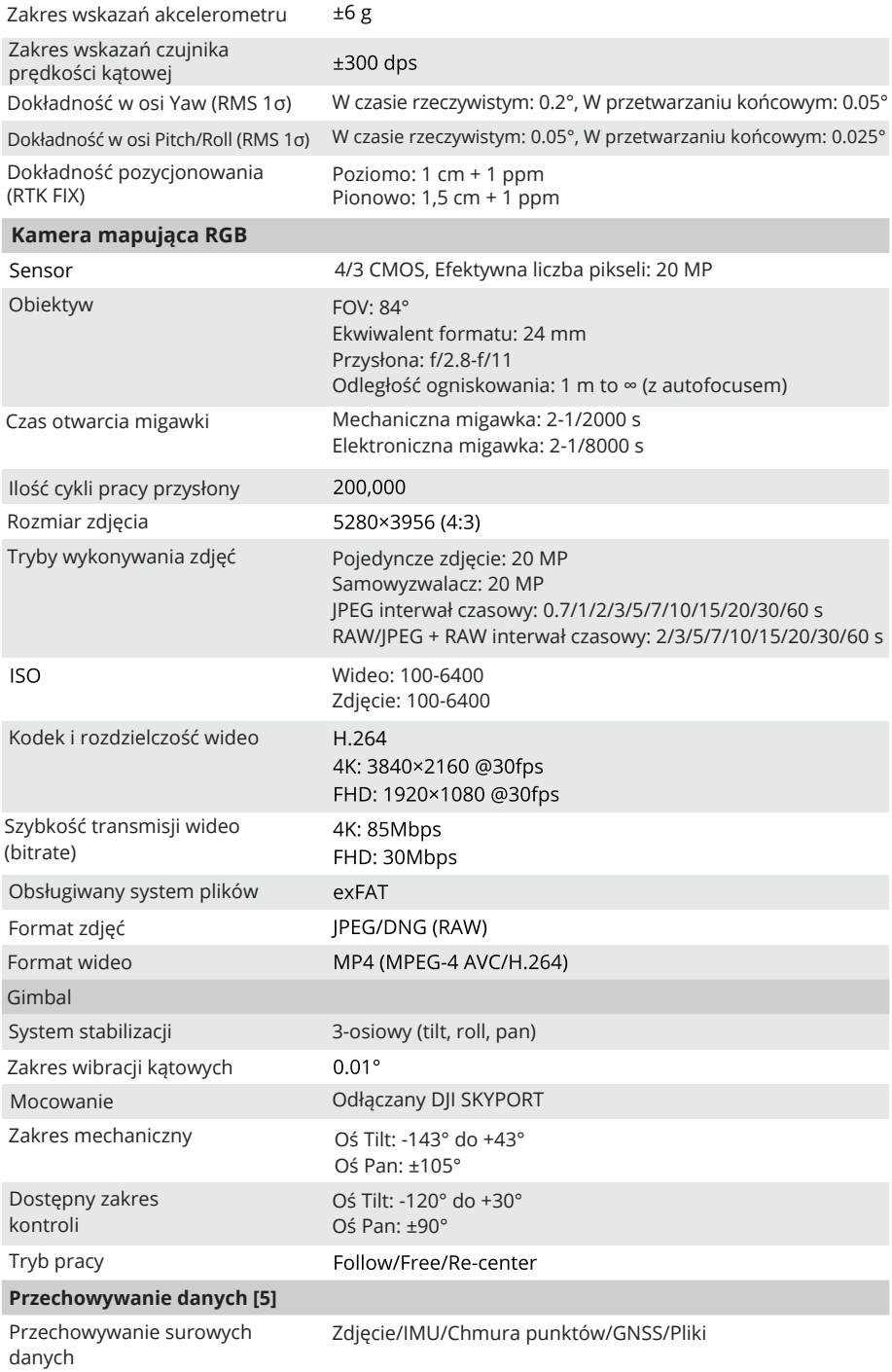

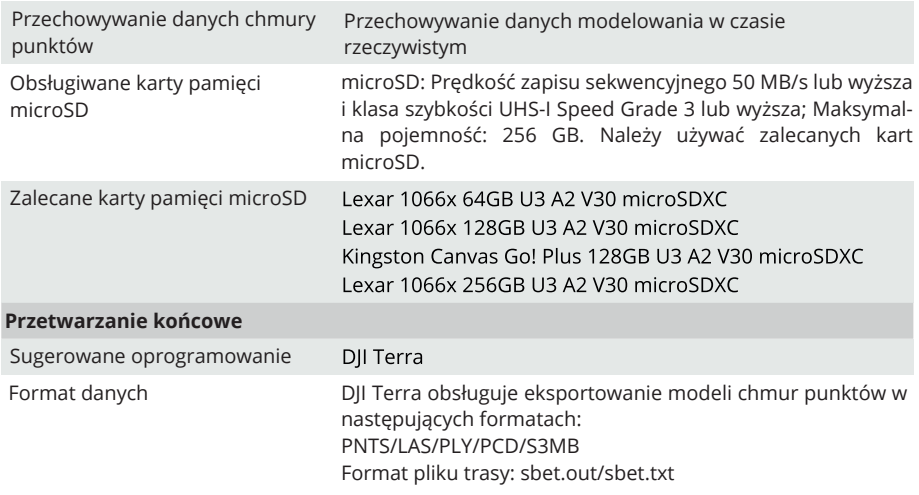

[1] Zmierzono przy użyciu płaskiego obiektu o rozmiarze większym niż średnica wiązki laserowej, prostopadłym kącie padania i widoczności atmosferycznej 23 km. W środowiskach o słabym oświetleniu wiązki laserowe mogą osiągnąć optymalny zasięg wykrywania. Jeśli wiązka lasera trafi w więcej niż jeden obiekt, całkowita moc nadajnika lasera zostanie podzielona, a osiągalny zasięg zostanie zmniejszony. Maksymalny zasięg wykrywania wynosi 500 m.

[2] Zmierzone w następujących warunkach w środowisku laboratoryjnym DJI: Zenmuse L2 zamontowana na Matrice 350 RTK i włączona. Korzystanie z funkcji Area Route w aplikacji DJI Pilot 2 do planowania trasy lotu (z włączoną kalibracją IMU). Korzystanie z powtarzalnego skanowania z RTK w stanie FIX. Wysokość względna została ustawiona na 150 m, prędkość lotu na 15 m/s, nachylenie gimbala na -90°, a każdy prosty odcinek trasy lotu był krótszy niż 1500 m. Teren zawierał obiekty o oczywistych cechach kątowych i wykorzystywał odsłonięte punkty kontrolne na twardym podłożu, które były zgodne z modelem odbicia rozproszonego. Do przetwarzania końcowego wykorzystano oprogramowanie DJI Terra z włączoną funkcją Optimize Point Cloud Accuracy. W tych samych warunkach, gdy funkcja Optimize Point Cloud Accuracy nie była włączona, dokładność pionowa wynosiła 4 cm, a dokładność pozioma 8 cm.

[3] Pomiary przeprowadzono w temperaturze 25° C (77° F) przy 80% współczynniku odbicia w odległości 150 m. Rzeczywiste środowisko może różnić się od środowiska testowego. Podane wyniki służą wyłącznie jako odniesienie.

[4] Zmierzone w następujących warunkach w środowisku laboratoryjnym DJI: Zenmuse L2 zamontowana na Matrice 350 RTK i włączona. Korzystanie z DJI Pilot 2's Area Route do planowania trasy lotu (z włączoną kalibracją IMU). RTK w stanie FIX. Wysokość względna została ustawiona na 150 m, prędkość lotu na 15 m/s, nachylenie gimbala na -90°, a każdy prosty odcinek trasy lotu był krótszy niż 1500 m.

[5] Zenmuse L2 obsługuje funkcję Security Code. Przejdź do Data and Privacy w aplikacji DJI Pilot 2 i ustaw kod szyfrujący kartę microSD zainstalowaną w kamerze. Pobierz DII Decrypt Tool z oficialnej strony DJI, aby odkodować kartę microSD na komputerze z systemem Windows i uzyskać dostęp do zawartości karty microSD.

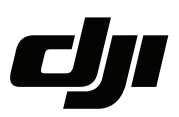

#### **WARUNKI GWARANCJI PRODUKTÓW MARKI DJI**

Gwarant: SZ DJI BaiWang Technology Co, Building No.1.2.7.9,Baiwang Creative Factory, No.1051,Songbai Road,Nanshan Xili District,Shenzhen,China

Dystrybutor: Firma INNPRO Robert Błędowski, - Dystrybutor produktów DJI na terenie Polski oraz Rekomendowany Serwis Produktów Marki DJI

1. Okres Gwarancji wynosi:

a) 24 miesiące od daty sprzedaży (zgodnie z datą na dowodzie zakupu). Zasięg terytorialny ochrony gwarancyjnej dotyczy całego terytorium Polski.

b) 12 miesięcy od daty sprzedaży na części oraz akcesoria podlegające zużyciu takie jak: akumulatory, kable, obudowy, śmigła.

2. Dystrybutor jest jednocześnie pośrednikiem w realizacji zgłoszeń gwarancyjnych między nabywcą a Gwarantem.

3. Warunkiem przyjęcia produktu do naprawy gwarancyjnej jest dostarczenie przez nabywcę urządzenia pochodzącego z dystrybucji INNPRO do siedziby sprzedawcy wraz z widocznym numerem seryjnym oraz ważnym dowodem zakupu (paragon, rachunek uproszczony, faktura VAT). Serwis gwarancyjny może odmówić wykonania naprawy gwarancyjnej w przypadku stwierdzenia niezgodności danych zawartych w powyższych dokumentach.

4. Gwarant zapewnia, że każdy zakupiony produkt marki DJI będzie wolny od wad materiałowych i wad produkcyjnych podczas normalnego użytkowania w okresie gwarancyjnym, zgodnego z opublikowanymi materiałami dotyczącymi produktu. Materiały opublikowane przez DJI obejmują między innymi podręcznik użytkownika, instrukcję obsługi, wskazówki bezpieczeństwa, specyfikacje, powiadomienia w aplikacji i komunikaty serwisowe.

5. Gwarancją objęte są wyłącznie wady spowodowane wadami tkwiącymi w sprzedanym produkcie.

6. Gwarancja nie obejmuje:

Jakiejkolwiek wady powstałej w wyniku niewłaściwego użytkowania produktu, w szczególności, niezgodnego z instrukcją obsługi bądź przepisami bezpieczeństwa.

Mechanicznego uszkodzenia produktu i wywołanej w nim wady.

Jakiejkolwiek wady powstałej w wyniku napraw wykonanych przez podmioty nieupoważnione (w tym przez nabywcę).

- Uszkodzenia lub wadliwego działania spowodowanego niewłaściwą instalacją urządzeń, współpracujących z produktem.
- Uszkodzenia w skutek Katastrofy lub obrażeń od ognia spowodowanych czynnikami nieprodukcyjnymi, w tym, ale nie wyłącznie błędami operatora.
- Uszkodzeń spowodowanych nieautoryzowanymi modyfikacjami, demontażem lub otwieraniem obudowy, niezgodnie z oficjalnymi instrukcjami użytkowania.
- Uszkodzeń spowodowanych nieprawidłową instalacją, nieprawidłowym użytkowaniem lub działaniem niezgodnym z oficjalnymi instrukcjami użytkowania.
- Uszkodzeń spowodowanych przez nieautoryzowanego dostawcę usług.
- Uszkodzeń spowodowanych nieautoryzowanymi modyfikacjami obwodów i niedopasowaniem lub niewłaściwym użyciem akumulatora i ładowarki.
- Uszkodzeń spowodowanych lotami, w których nie zastosowano się do zaleceń w oficjalnych instrukcjach użytkowania.
- Uszkodzeń spowodowanych użytkowaniem produktu w złej pogodzie (np. przy silnych wiatrach, deszczu lub burzach piaskowych itp.)
- Uszkodzeń spowodowanych użytkowaniem produktu w środowisku, w którym występują
- zakłócenia elektromagnetyczne (tj. na obszarach wydobywczych lub w pobliżu wież transmisji radiowej, przewodów wysokiego napięcia, stacji energetycznych itp.)
- Uszkodzeń spowodowanych użytkowaniem produktu w środowisku, w którym występują zakłócenia z innych urządzeń bezprzewodowych (tj. aparatur, bezprzewodowego sygnału wideo, sygnału Wi-Fi itp.)
- Uszkodzeń spowodowanych użytkowaniem produktu przy masie większej niż bezpieczna masa startowa, którą określono w instrukcji użytkowania.
- Uszkodzeń spowodowanych przez wymuszony lot, gdy elementy są zużyte lub uszkodzone.
- Uszkodzeń spowodowanych przez problemy z niezawodnością lub kompatybilnością podczas korzystania z nieautoryzowanych części.
- Uszkodzeń spowodowanych działaniem urządzenia przy słabo naładowanym lub uszkodzonym akumulatorze.
- Nieprzerwanego lub wolnego od błędów użytkowania produktu.
- Utraty lub uszkodzenia danych przez produkt.
- Wszystkich programów, dostarczonych wraz z produktem lub zainstalowanych później.
- Awarii lub uszkodzeń spowodowanych przez produkty stron trzecich, w tym te, które DJI może dostarczyć lub zintegrować z produktem DJI na żądanie.
- Uszkodzeń wynikających z pomocy technicznej innej niż DJI
- Produktów lub części ze zmienioną etykietą identyfikacyjną lub, z których usunięto etykietę identyfikacyjną.
- Części i akcesoriów podlegających normalnemu zużyciu w czasie eksploatacji, w szczególności zarysowań, trudno do usunięcia zabrudzeń, wytarcia napisów, akumulatorów, itp.
- Czynności wymienionych w instrukcji obsługi, przeznaczonych do wykonania przez użytkownika.
- Uszkodzeń powstałych w przypadku zdarzeń losowych, takich jak pożar, powódź, przepięcia sieci energetycznej, wyładowania elektryczne, zalanie, działanie środków chemicznych oraz innych czynników zewnętrznych, powodujących np. korozję czy plamy.

7. Gwarancja obejmuje bezpłatna wymianę części zamiennych potrzebnych do naprawy oraz robociznę w okresie gwarancji. Usterki ujawnione w okresie gwarancji mogą być usuwane tylko przez autoryzowany lub oficjalny serwis Gwaranta w możliwie jak najkrótszym terminie, nie dłuższym nie 60 dni roboczych.

8. Czas trwania naprawy gwarancyjnej uwarunkowany jest rodzajem oraz zakresem usterek, a także dostępnością części serwisowych. Do czasu trwania usługi serwisowej nie wlicza się okresu, kiedy Gwarant nie może podjąć się realizacji usługi serwisowej z przyczyn leżących po stronie kupującego lub po stronie oficjalnego serwisu marki DJI.

9. W ramach napraw gwarancyjnych, Gwarant realizuje naprawy sprzętu DJI posiadającego gwarancję DJI samodzielnie lub za pośrednictwem oficjalnego serwisu DJI na terenie UE.

10. Klient zobowiązany jest do dostarczenia sprzętu w pełni zabezpieczonego przed uszkodzeniami podczas transportu, jeśli zachodzi konieczność dostarczenia sprzętu do sprzedawcy. W innym przypadku ryzyko uszkodzenia sprzętu podczas transportu ponosi klient.

11. W przypadku stwierdzenia usterki klient powinien zgłosić usterkę w miejscu zakupu.

12. Jeżeli wysyłka produktu z Serwisu do nabywcy jest realizowana za pośrednictwem firmy kurierskiej, nabywca zobowiązany jest do sprawdzenia stanu sprzętu w obecności przedstawiciela firmy kurierskiej, na prośbę nabywcy. Sporządzi protokół szkody, stanowiący wyłączną podstawę do dochodzenia ewentualnych roszczeń reklamacyjnych. Jeżeli nabywca nie przekazał serwisowi danych adresowych wysyłka po naprawie nie będzie realizowana. Jeżeli zgłaszający z jakichkolwiek przyczyn odmówi odbioru przesyłki (z wyłączeniem przesyłek uszkodzonych w transporcie z ważnym protokołem szkody), przesyłka zostanie zwrócona do serwisu, a ponowna wysyłka produktu z serwisu do nabywcy odbędzie się na koszt nabywcy.

13. Nabywcy przysługuje prawo do wymiany sprzętu na nowy jeżeli producent stwierdzi na piśmie iż usunięcie wady jest niemożliwe. Sprzęt podlegający wymianie musi być kompletny. W razie dostarczenia zdekompletowanego zestawu, koszty brakującego wyposażenia ponosi nabywca.

14. Jeżeli zostanie ujawniona usterka w elemencie zestawu, należy dostarczyć do serwisu urządzenie jak i dowód zakupu całego zestawu.

15. Podczas świadczenia usług gwarancyjnych, Gwarant odpowiada za utratę lub uszkodzenie produktu tylko gdy jest on w jego posiadaniu.

16. Jeśli urządzenie ujawni wady w ciągu (7) dni od daty zakupu i zostaną one potwierdzone przez Serwis, Gwarant dołoży wszelkich starań aby produkt został wymieniony na nowy, wolny od wad w czasie 14 dni roboczych w ramach gwarancji DOA. Gwarant zastrzega sobie prawo do odmowy realizacji wymiany DOA w przypadku braków magazynowych.

17. Usługa gwarancji DOA nie zostanie zrealizowana jeśli:

- Produkt został dostarczony do Gwaranta po ponad (7) dniach kalendarzowych od jego zakupu.
- Dowód zakupu, paragony lub faktury nie zostały dostarczone razem z urządzeniem lub istnieje podejrzenie, że zostały sfałszowane lub przerobione.
- Produkt dostarczany do Gwaranta w celu wymiany nie obejmuje wszystkich oryginalnych akcesoriów, dodatków i opakowań lub zawiera przedmioty uszkodzone z winy użytkownika.
- Po przeprowadzeniu wszystkich odpowiednich testów przez Gwaranta, produkt nie będzie zawierał żadnych wad.
- Jakikolwiek błędy lub uszkodzenie produktu spowodowane będzie przez nieautoryzowane użycie lub modyfikację produktu, takich jak ekspozycja na wilgoć, wprowadzanie ciał obcych (wody, oleju, piasku, itd.) lub niewłaściwego montażu lub eksploatacji.
- Etykiety produktów, numery seryjne, znaki wodne itp. wykazują oznaki sabotażu lub zmiany.
- Uszkodzenia są spowodowane przez niekontrolowane czynniki zewnętrzne, w tym pożary, powodzie, silne wiatry lub uderzenia pioruna.
- 18. Gwarant nie ponosi odpowiedzialności za:

Utratę lub ujawnienie jakichkolwiek danych w tym informacji poufnych, informacji zastrzeżonych lub informacji osobistych zawartych w produkcie.

Obrażenia ciała (w tym śmierć), szkody majątkowe, osobiste lub materialne spowodowane użyciem produktu niezgodnie z instrukcją obsługi.

Skutki prawne i inne następstwa wywołane niedostosowaniem użytkownika do przepisów prawa na terenie Polski i innych krajów.

19. Gwarancja nie wyłącza, nie ogranicza ani nie zawiesza uprawnień kupującego wynikających z przepisów o rękojmi za wady rzeczy sprzedanej w przypadku kiedy nabywca jest konsumentem. Jeśli kupujący jest przedsiębiorcą, rękojmia zostaje wykluczona Zgodnie z art. 558 § 1 Kodeksu Cywilnego.

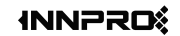

**INNPRO** ul. Rudzka 65c 44-218 Rybnik

Ochrona środowiska

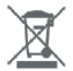

- Zużyty sprzęt elektroniczny oznakowany zgodnie z dyrektywą Unii Europejskiej, nie może być umieszczany łącznie z innymi odpadami komunalnymi. Podlega on selektywnej zbiórce i recyklingowi w punktach. Zapewniając jego prawidłowe usuwanie, wyznaczonych zapobiegasz potencjalnym, negatywnym konsekwencjom dla środowiska naturalnego i zdrowia ludzkiego. System zbierania zużytego sprzetu zgodny jest z lokalnie obowiązującymi przepisami ochrony środowiska dotyczącymi usuwania odpadów. Szczegółowe informacie na ten temat można uzyskać w urzędzie miejskim, zakładzie oczyszczania lub sklepie, w którym produkt został zakupiony.
- C C Produkt spełnia wymagania dyrektyw tzw. Nowego Podejścia Unii C C Europejskiej (UE), dotyczących zagadnień związanych z bezpieczeństwem użytkowania, ochroną zdrowia i ochroną środowiska, określających zagrożenia, które powinny zostać wykryte i wyeliminowane.

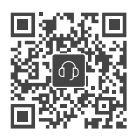

Kontakt DJI SUPPORT

Niniejsza treść może ulec zmianie. https://enterprise.dji.com/zenmuse-l2/downloads

DJI i ZENMUSE są znakami towarowymi firmy DJI. Copyright © 2023 DJI Wszelkie prawa zastrzeżone.